# VIZIO

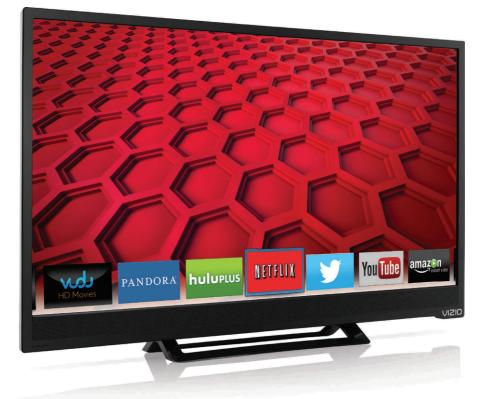

# **USER MANUAL** Model: E24-C1

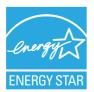

**Studio Sound** 

This product qualifies for ENERGY STAR in the "factory default" setting and this is the setting in which power savings will be achieved. Changing the factory default picture settings or enabling other features will increase power consumption that could exceed the limits necessary to qualify for ENERGY STAR rating. For more information on the ENERGY STAR program, visit <u>www.energystar.gov.</u>

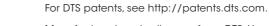

Manufactured under license from DTS Licensing Limited. DTS, the Symbol, & DTS and the Symbol together are registered trademarks, and DTS Studio Sound, DTS TruSurround, and DTS TruVolume are trademarks of DTS, Inc. © DTS, Inc. All Rights Reserved.

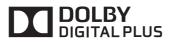

Manufactured under license from Dolby Laboratories. Dolby and the double-D symbol are trademarks of Dolby Laboratories.

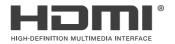

HDMI, the HDMI logo and High-Definition Multimedia Interface are trademarks or registered trademarks of HDMI Licensing LLC.

## Welcome

## THANK YOU FOR CHOOSING VIZIO

And congratulations on your new VIZIO HDTV.

To get the most out of your new VIZIO product, read these instructions before using your product and retain them for future reference. Be sure to inspect the package contents to ensure there are no missing or damaged parts.

## **PRODUCT REGISTRATION**

To purchase or inquire about accessories and installation services for your VIZIO product, visit our website at www.VIZIO.com or call toll free at (877) 878-4946.

We recommend that you either:

- Register your VIZIO product at www.VIZIO.com
- Complete and mail the enclosed registration card

## **Extended Warranties**

For peace of mind, and to protect your investment beyond the standard warranty, VIZIO offers on-site extended warranty service plans. These plans provide additional coverage during the standard warranty period. To purchase an extended warranty service plan, visit www.VIZIO.com.

## WHEN READING THIS MANUAL

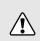

When you see this symbol, please read the accompanying important warning or notice. It is intended to alert you to the presence of important operating instructions.

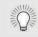

When you see this symbol, please read the accompanying helpful tip.

## IMPORTANT SAFETY INSTRUCTIONS

Your TV is designed and manufactured to operate within defined design limits. Misuse may result in electric shock or fire. To prevent your TV from being damaged, the following instructions should be observed for the installation, use, and maintenance of your TV. Read the following safety instructions before operating your TV. Keep these instructions in a safe place for future reference.

- To reduce the risk of electric shock or component damage, switch off the power before connecting other components to your TV.
- Read these instructions.
- Keep these instructions.
- · Heed all warnings.
- Follow all instructions.
- Do not use this apparatus near water.
- Clean only with dry cloth.
- Do not block any ventilation openings. Install in accordance with the manufacturer's instructions.
- Do not install near any heat sources such as radiators, heat registers, stoves, or other apparatus (including amplifiers) that produce heat.
- Do not defeat the safety purpose of the polarized or grounding-type plug. A polarized plug has two blades and a third grounding prong. The wide blade or the third prong are provided for your safety. If the provided plug does not fit into your outlet, consult an electrician for replacement of the obsolete outlet.
- Protect the power cord from being walked on or pinched particularly at plugs, convenience receptacles, and the point where they exit from the apparatus.
- Only use attachments/accessories specified by the manufacturer.

 Use only with the cart, stand, tripod, bracket, or table specified by the manufacturer, or sold with the apparatus. When a cart is used, use caution when moving the cart/apparatus combination to avoid injury from tip-over.

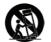

- Unplug this apparatus during lightning storms or when unused for long periods of time.
- Refer all servicing to qualified service personnel. Servicing is required when the apparatus has been damaged in any way, such as power-supply cord or plug is damaged, liquid has been spilled or objects have fallen into the apparatus, the apparatus has been exposed to rain or moisture, does not operate normally, or has been dropped.
- Unplug the power cord before cleaning your TV.
- When moving your TV from an area of low temperature to an area of high temperature, condensation may form in the housing. Wait before turning on your TV to avoid causing fire, electric shock, or component damage.
- A distance of at least three feet should be maintained between your TV and any heat source, such as a radiator, heater, oven, amplifier etc. Do not install your TV close to smoke. Operating your TV close to smoke or moisture may cause fire or electric shock.
- Slots and openings in the back and bottom of the cabinet are provided for ventilation. To ensure reliable operation of your TV and to protect it from overheating, be sure these openings are not blocked or covered. Do not place your TV in a bookcase or cabinet unless proper ventilation is provided.
- Never push any object into the slots and openings on your TV cabinet. Do not place any objects on the top of your TV. Doing so could short circuit parts causing a fire or electric shock. Never spill liquids on your TV.
- Your TV should be operated only from the type of power source indicated on the label. If you are not sure of the type of power supplied to your home, consult your dealer

or local power company.

- Do not apply pressure or throw objects at your TV. This may compromise the integrity of the display. The manufacturer's warranty does not cover user abuse or improper installations.
- The power cord must be replaced when using different voltage than the voltage specified. For more information, contact your dealer.
- When connected to a power outlet, power is always flowing into your TV. To totally disconnect power, unplug the power cord.
- The lightning flash with arrowhead symbol within an equilateral triangle is intended to alert the user to the presence of un-isolated, dangerous voltage within the inside of your TV that may be of sufficient magnitude to constitute a risk of electric shock to persons.
- Do not overload power strips and extension cords. Overloading can result in fire or electric shock.
- The wall socket should be installed near your TV and easily accessible.
- Only power of the marked voltage can be used for your TV. Any other voltage than the specified voltage may cause fire or electric shock.
- Do not touch the power cord during lightning. To avoid electric shock, avoid handling the power cord during electrical storms.
- Unplug your TV during a lightning storm or when it will not be used for long period of time. This will protect your TV from damage due to power surges.
- Do not attempt to repair or service your TV yourself.
   Opening or removing the back cover may expose you to high voltages, electric shock, and other hazards. If repair is required, contact your dealer and refer all servicing to qualified service personnel.
- WARNING: Keep your TV away from moisture. Do not expose your TV to rain or moisture. If water penetrates into

your TV, unplug the power cord and contact your dealer. Continuous use in this case may result in fire or electric shock.

- Do not use your TV if any abnormality occurs. If any smoke or odor becomes apparent, unplug the power cord and contact your dealer immediately. Do not try to repair your TV yourself.
- Avoid using dropped or damaged appliances. If your TV is dropped and the housing is damaged, the internal components may function abnormally. Unplug the power cord immediately and contact your dealer for repair. Continued use of your TV may cause fire or electric shock.
- Do not install your TV in an area with heavy dust or high humidity. Operating your TV in environments with heavy dust or high humidity may cause fire or electric shock.
- Follow instructions for moving your TV. Ensure that the power cord and any other cables are unplugged before moving your TV.
- When unplugging your TV, hold the AC/DC power adapter, not the cord. Pulling on the power cord may damage the wires inside the cord and cause fire or electric shock. When your TV will not be used for an extended period of time, unplug the power cord.
- To reduce risk of electric shock, do not touch the connector with wet hands.
- Insert batteries in accordance with instructions. Incorrect polarities may cause the batteries to leak which can damage the remote control or injure the operator. Do not expose batteries to excessive heat such as sunshine, fire or the like.
- If any of the following occurs, contact the dealer:
  - The power cord fails or frays.
  - Liquid sprays or any object drops into your TV.
  - Your TV is exposed to rain or other moisture.
  - Your TV is dropped or damaged in any way.
  - The performance of your TV changes substantially.

- This apparatus shall not be exposed to dripping or splashing and no objects fill with liquids, such as vases, shall be placed on the apparatus.
- The mains plug or appliance coupler is used as the disconnect device, the disconnect device shall remain readily operable.

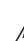

- CAUTION These servicing instructions are for use by qualified service personnel only. To reduce the risk of electric shock, do not perform any servicing other than that contained in the operating instructions unless you are qualified to do so.
- The lightning flash with arrowhead symbol within an equilateral triangle is intended to alert the user to the presence of uninsulated DANGEROUS VOLTAGE within the product's enclosure that may be of sufficient magnitude to constitute a risk of electrical shock to persons.

# TELEVISION ANTENNA CONNECTION PROTECTION

If an outside antenna/satellite dish or cable system is to be connected to the TV, make sure that the antenna or cable system is electrically grounded to provide some protection against voltage surges and static charges.

Article 810 of the National Electrical Code, ANSI/NFPSA 70, provides information with regard to proper grounding of the mast and supporting structure, grounding of the lead-in wire to an antenna discharge unit, size of the grounding conductors, location of antenna discharge unit, connection to grounding electrodes, and requirements of the grounding electrode.

## **Lightning Protection**

For added protection of the TV during a lightning storm or when it is left unattended or unused for long periods of time, unplug the TV from the wall outlet and disconnect the antenna or cable system.

#### **Power Lines**

Do not locate the antenna near overhead light or power circuits, or where it could fall into such power lines or circuits. Remember, the screen of the coaxial cable is intended to be connected to earth in the building installation.

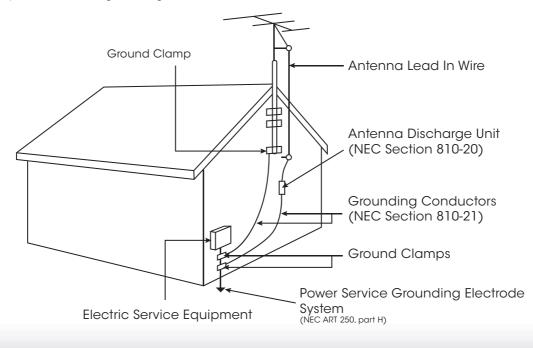

# **Table of Contents**

| Installing the TV                                    |     |
|------------------------------------------------------|-----|
| Inspecting the Package Contents<br>Installing the TV |     |
| Installing the TV Stand                              |     |
| Installing the TV on a Wall                          | .6  |
| Controls and Connections                             | 7   |
| Rear Panel                                           | .7  |
| Side Panel                                           | . 8 |
| Front Panel                                          | .9  |
| Remote Control                                       |     |
| Replacing the Batteries                              | .11 |
| Connecting Your Devices                              | 12  |
| Connecting a Device                                  | 12  |
| Connecting a Device - Audio and Video Cable Types    |     |
| Connecting a Computer                                |     |
| Connecting an Audio Device                           |     |
| Connecting an Audio Device - Audio Cable Types       |     |
| Connecting an Audio Device - ARC<br>Without HDMI ARC |     |
| With HDMI ARC                                        |     |
| Connecting to your Network                           |     |
| Connecting to a Wired Network (Best)                 |     |
| Connecting to a Wireless Network                     |     |
| Completing the First-Time Setup                      | 20  |
| Using the On-Screen Menu                             | 22  |
| Navigating the On-Screen Menu                        |     |
| Changing the Input Source                            | .23 |
|                                                      |     |

| Changing the Screen Aspect Ratio            | 23 |
|---------------------------------------------|----|
| Viewing Video with the Menu Open            | 24 |
| Adjusting the Picture Settings              | 25 |
| Adjusting the Advanced Picture Settings     |    |
| Adjusting the Professional Picture Settings | 27 |
| Adjusting the Color Tuner Settings          | 27 |
| Creating a Custom Picture Mode              |    |
| Renaming a Custom Picture Mode              |    |
| Locking a Custom Picture Mode               |    |
| Deleting a Custom Picture Mode              |    |
| Adjusting the Audio Settings                |    |
| Changing the Equalizer Settings             |    |
| Deleting the Custom Audio Mode              |    |
| Setting Timers                              | 35 |
| Setting the Sleep Timer                     | 35 |
| Setting the Auto Power Off Feature          | 35 |
| Using the Network Connection Menu           | 36 |
| Connecting to a Wireless Network            |    |
| Changing the Manual Setup Settings          |    |
| Finding MAC Addresses for Network Setup     | 37 |
| Connecting to a Hidden Network              |    |
| Setting Up the Tuner                        |    |
| Selecting a Tuner Input                     |    |
| Scanning for Channels                       |    |
| Adding New Channels                         |    |
| Skipping Channels                           | 40 |
| Listening to Alternate Audio                | 41 |
| Changing the Analog Audio Language          | 41 |
| Changing the Digital Audio Language         | 41 |

| Setting Up Closed Captioning                       | 42   |
|----------------------------------------------------|------|
| Changing the Appearance of Digital Closed Captions | .42  |
| Renaming Devices on the Input Menu                 | 44   |
| Changing the TV Settings                           | 45   |
| Viewing System Information                         | 45   |
| Using the Parental Controls                        | 46   |
| Accessing the Parental Controls Menu               | 46   |
| Enabling or Disabling Program Ratings              | 46   |
| Locking and Unlocking Channels                     | 46   |
| Blocking and Unblocking Content by Rating          | 47   |
| Changing the Parental Control Passcode             |      |
| Resetting the Content Locks                        |      |
| Changing the On-Screen Menu Language               | 48   |
| Setting the Time & Local Settings                  |      |
| Adjusting the CEC Settings                         |      |
| Turning the Power Indicator On or Off              | 49   |
| Using the Reset & Admin Menu                       | 50   |
| Restoring the TV to Factory Default Settings       | 50   |
| Using the Guided Setup Menu                        | 50   |
| Using Guided Setup                                 |      |
| Using the Info Window                              | 51   |
| Using the USB Media Player                         | . 52 |
| Using the USB Media Player                         |      |
| Preparing Your USB Drive to Play USB Media         | 52   |
| Playing USB Media                                  | 52   |
| Removing the USB Drive from the TV                 | 52   |
| Using VIZIO Internet Apps Plus® (V.I.A. Plus)      | . 56 |
| Using the V.I.A. Plus App Dock                     |      |
| 0                                                  |      |

| Using the Hot Keys                           | 56 |
|----------------------------------------------|----|
| Using the Fullscreen V.I.A. Plus Apps Window | 57 |
| Fullscreen V.I.A. Plus Apps Window Overview  | 58 |
| Customizing the V.I.A. Plus Apps Window      | 59 |
| Adding an App to the My Apps Tab             | 59 |
| Deleting an App from the My Apps Tab         | 59 |
| Moving an App in My Apps                     | 60 |
| Troubleshooting & Technical Support          | 61 |
| Specifications                               | 64 |
| Limited Warranty                             | 66 |
| Legal & Compliance                           | 67 |

# Installing the TV

## **INSPECTING THE PACKAGE CONTENTS**

Before installing your new TV, take a moment to inspect the package contents. Use the images below to ensure nothing is missing or damaged.

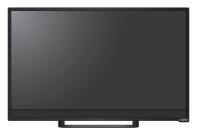

Remote Control with Batteries

Quick Start Guide

USER MANUA

VIZIO LED HDTV with Stand

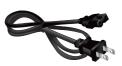

Power Cord

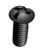

4 x T4 12mm Phillips Screws

PACKAGE CONTENTS

3

## **INSTALLING THE TV**

After removing the TV from the box and inspecting the package contents you can begin installing the TV. Your TV can be installed in two ways:

- On a flat surface, using the included stand
- On a wall, using a VESA-standard wall mount (not included)

#### Installing the TV Stand

Your TV includes a stand designed to support the weight of the TV and keep it from falling over. However, the TV can still fall over if:

- It is placed on an uneven, unstable, or non-level surface
- It is pushed, pulled, or otherwise improperly moved
- If an earthquake occurs and the TV is not properly secured

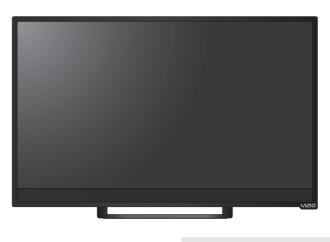

TV ON STAND

## To install the base:

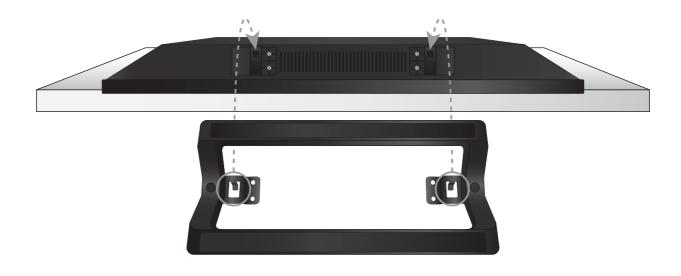

- 1. Place the TV screen-down on a clean, flat surface. To prevent scratches or damage to the screen, place the TV on a soft surface, such as a blanket.
- 2. Align the stand and hook it into the bottom of the TV as shown.

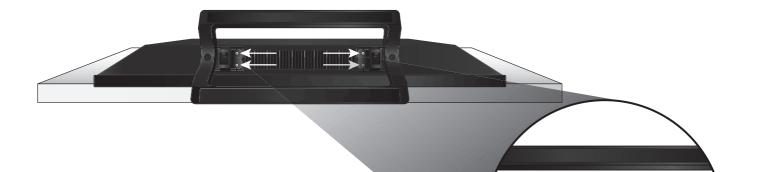

3. Using a Phillips screwdriver, tighten four (4) T4 12mm screws into the base to secure it to the TV.

When you are finished, place the TV on a stable, level surface. To ensure proper ventilation, leave at least  $1^{\prime\prime}$  of space between the back of the TV and any other objects (walls, etc).

#### Installing the TV on a Wall

To mount your TV on a wall, you will need a wall mount. Consult the information below to find the appropriate mount for your TV model:

| 212 | ~   |
|-----|-----|
| =(  | )   |
| 31  | 13  |
| 100 | ವರ್ |

Installing a TV on a wall requires lifting. To prevent injury or damage to the TV, ask someone to help you.

|               | E24-C1                |
|---------------|-----------------------|
| Screw Size:   | M4                    |
| Hole Pattern: | 100mm (V) x 100mm (H) |

Be sure the mount you choose is capable of supporting the weight of the TV. After you have determined that you have the correct mount for your TV, you can begin the installation.

To install your TV on a wall:

- 1. Disconnect any cables connected to your TV.
- 2. Place the TV face-down on a clean, flat, stable surface. Be sure the surface is clear of debris that can scratch or damage the TV.
- 3. Remove the base by loosening and removing the screws.
- 4. Attach your TV and wall mount to the wall, carefully following the instructions that came with your mount.

Use only with a UL-listed wall mount bracket rated for the weight/load of this TV. See *Appendix B* - *Specifications on page 64* for the weight of this TV.

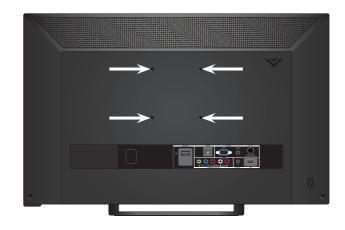

WALL MOUNT SCREW LOCATIONS

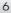

# **Controls and Connections**

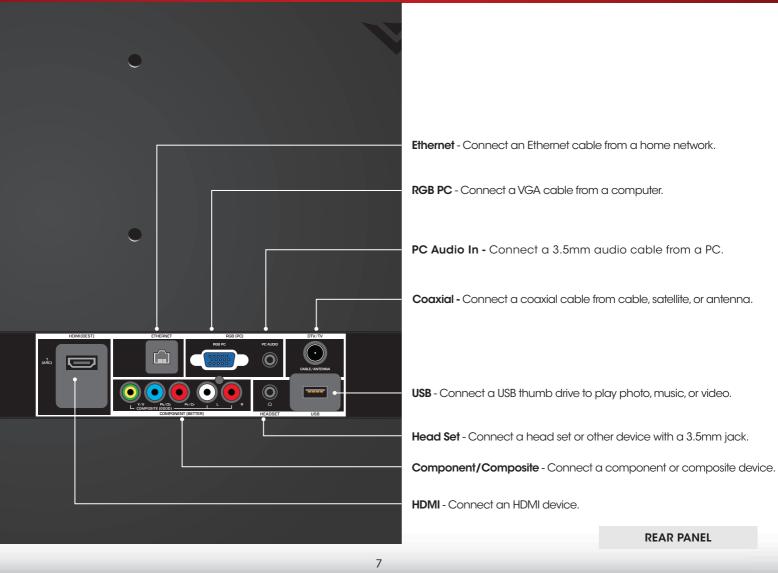

 POWER - Press and hold to turn TV off or on.

 INPUT - Press to change input source.

SIDE PANEL

2

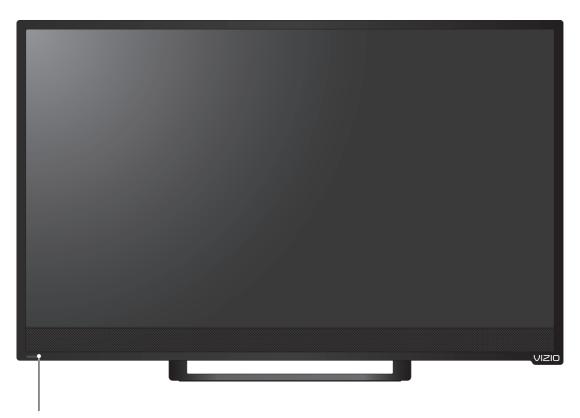

## **REMOTE SENSOR & POWER INDICATOR**

When using the remote, aim it directly at this sensor. If the base is installed, the remote must be at or above the level of the sensor.

The power indicator lights up for a few seconds when the TV is powered on. To keep the power indicator on when the TV is on, see *Turning the Power Indicator On* or Off on page 49.

FRONT PANEL

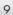

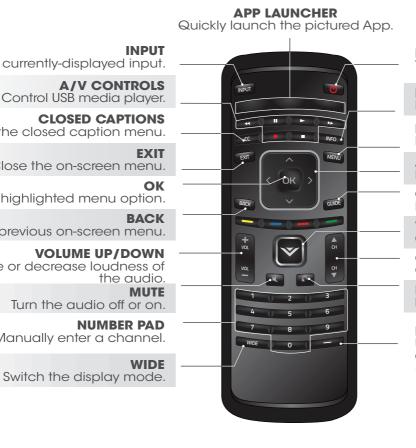

INPUT

EXIT

ОК

BACK

MUTE

WIDE

the audio.

**NUMBER PAD** 

**A/V CONTROLS** 

**CLOSED CAPTIONS** 

**VOLUME UP/DOWN** 

Change the currently-displayed input.

Open the closed caption menu.

Select the highlighted menu option.

Go to the previous on-screen menu.

Increase or decrease loudness of

Close the on-screen menu.

Manually enter a channel.

Switch the display mode.

POWER Turn the TV on or off.

INFO Display the info window.

MENU Display the on-screen menu.

ARROW Navigate the on-screen menu.

GUIDE Display the info window.

**V BUTTON** Open the V.I.A. Plus Dock.

**CHANNEL UP/DOWN** Change the channel.

LAST Return to the channel last viewed.

## DASH

Use with number pad to manually enter a digital sub-channel. (For example, 18-4 or 18-5.)

**REMOTE CONTROL** 

## **Replacing the Batteries**

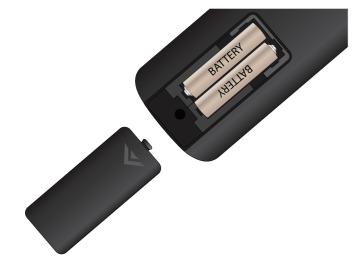

- 1. Remove the battery cover.
- Insert two batteries into the remote control. Make sure that the (+) and (-) symbols on the batteries match the (+) and (-) symbols inside the battery compartment.
- 3. Replace the battery cover.

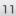

## **Connecting Your Devices**

## **CONNECTING A DEVICE**

Your TV can be used to display output from most devices.

- 1. Verify that your device has a video port that matches an available port on the TV (HDMI, Component, etc).
- 2. Turn the TV and your device off.
- 3. Connect the appropriate cable (not included) to the TV and the device.
- 4. Turn the TV and your device on. Set the TV's input to match the connection you used (HDMI-1, HDMI-2, etc.).

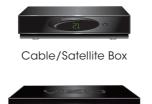

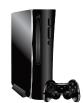

DVD/Blu-ray Player

Game Console

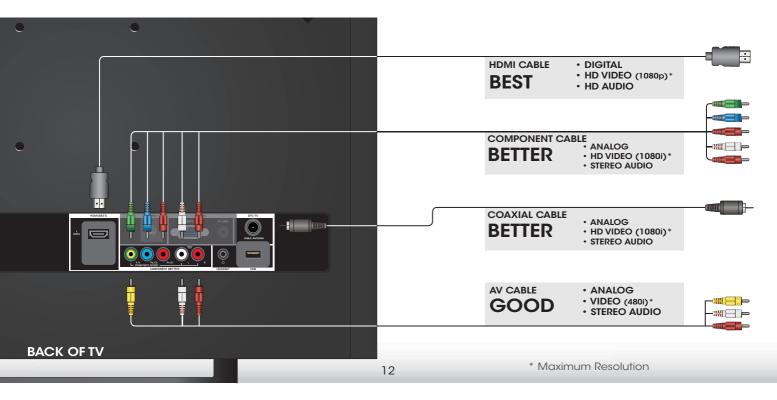

## **CONNECTING A DEVICE - AUDIO AND VIDEO CABLE TYPES**

## AV CABLE

AV cables (or Composite cables) are the traditional way of connecting your devices to your TV. Video signals are sent over the yellow connector while audio is sent over the red and white connectors.

- Video Resolutions up to 480i
- Analog Connection
- Audio and Video Signals

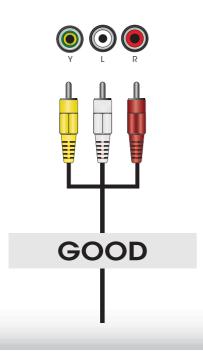

## COAXIAL CABLE

Coaxial cables are are the traditional way of connectiong antennas and cable television signals to your TV. Coaxial cables carry both audio and video signals through a single connector.

- HD Video Resolutions up to 1080i
- Analog Connection
- Audio and Video Signals

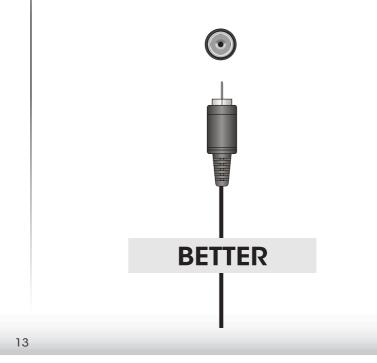

## **CONNECTING A DEVICE - AUDIO AND VIDEO CABLE TYPES**

14

## COMPONENT CABLE

Component cables are designed to carry high definition video signals along with additional audio connections. Colors are delivered with color information split up three different ways over three connectors for video (separated into Red, Blue and Green signals) and the left and right audio connectors (Red and White).

- HD Video Resolutions up to 1080i
- Analog Connection
- Audio and Video Signals

# 

## HDMI CABLE

HDMI is the intelligent, all-digital interface that delivers both dazzling quality and unmatched ease of use. HDMI technology transmits crystal-clear digital video along with multi-channel surround audio. HDMI-connected devices have the ability to automatically adjust themselves for optimal viewing.

- HD Video Resolutions up to 1080p
- HD Audio
- Digital Connection
- Audio and Video Signals

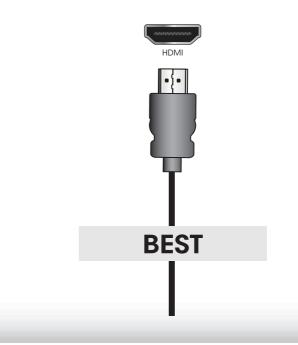

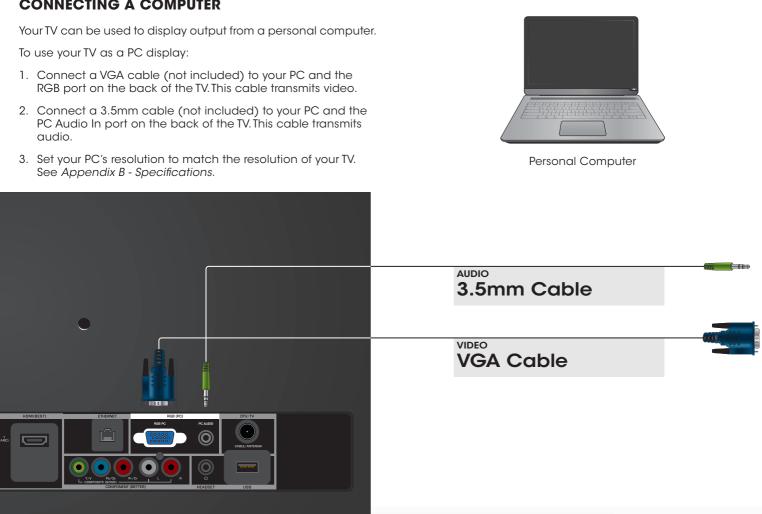

## **CONNECTING A COMPUTER**

## **CONNECTING AN AUDIO DEVICE**

Your TV can output sound to an audio device, such as a receiver or sound bar.

- 1. Verify that your device has a video port that matches an available port on the TV (HDMI or RCA).
- 2. Turn the TV and your audio device off.
- 3. Connect the appropriate cable (not included) to the TV and the device.
- 4. Turn the TV and your device on.

Home Audio Receiver

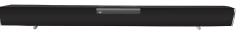

VIZIO Sound Bar

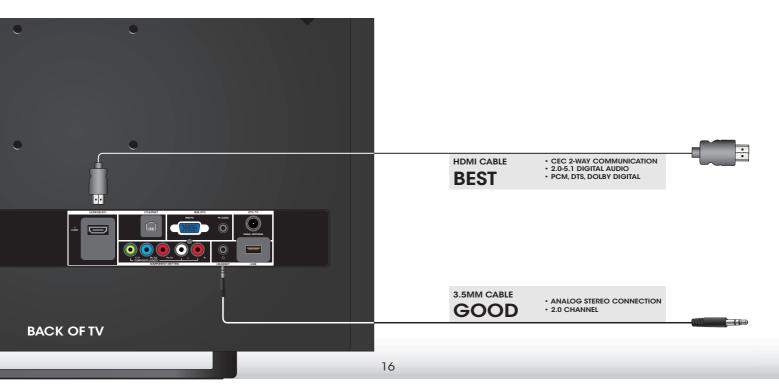

## **CONNECTING AN AUDIO DEVICE - AUDIO CABLE TYPES**

17

## 3.5MM CABLE

3.5mm cables are the traditional way of connecting your devices to your audio device. Audio signals are sent over a single cable.

- Quality Stereo Connection
- 2.0 Channel
- Analog Connection
- Audio Signal Only

# Som Bood

## HDMI CABLE

HDMI technology transmits crystal-clear digital multi-channel surround audio through a single HDMI cable. Audio Return Channel-enabled (ARC) TVs allow audio to be sent over an already connected HDMI cable, eliminating the need for a separate audio cable. See *Connecting an Audio Device - ARC* on page 18.

- CEC 2-way Communication (Auto setup)
- PCM, DTS, Dolby Digital
- 2.0-5.1 Scaleable Lossless Digital Audio Connection
- Audio and Video Signals

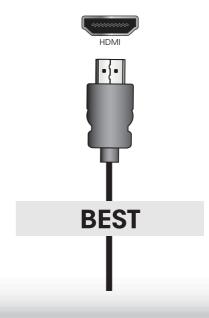

## **CONNECTING AN AUDIO DEVICE - ARC**

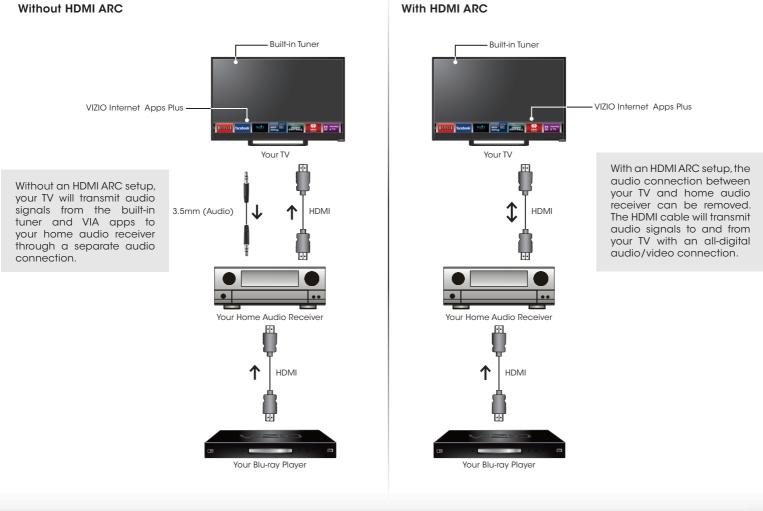

## **CONNECTING TO YOUR NETWORK**

Your TV is Internet-ready. It can be connected to your home network with a Wired or Wireless connection.

#### Connecting to a Wired Network (Best)

- 1. Connect an Ethernet cable to your router and to the Ethernet port on the back of the TV. See below.
- 2. Use the Guided Network Setup to configure the TV. See Using Guided Setup on page 50.

#### **Connecting to a Wireless Network**

- 1. Ensure you have a router or modem broadcasting a high-speed wireless signal (802.11n recommended).
- 2. Use the Guided Network Setup to configure the TV. See Using Guided Setup on page 50.

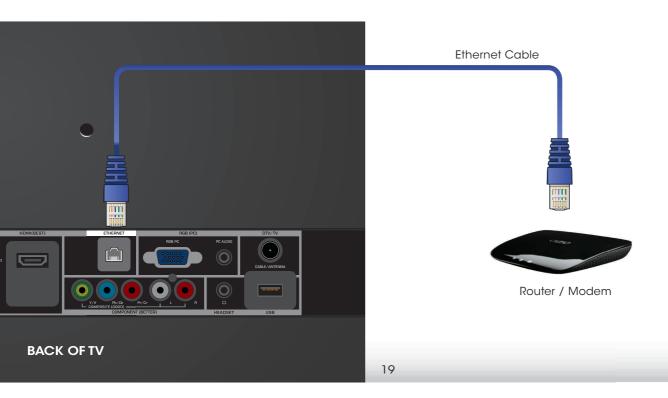

# **Completing the First-Time Setup**

The first time you turn on the TV, the Setup App will guide you through each of the steps necessary to get your TV ready for use.

Before you begin the first-time setup:

- Your TV should be installed and the power cord should be connected to an electrical outlet.
- · Your devices should be connected.
- If you have a wireless network, have the wireless password ready.
- If you are connecting to your network with an Ethernet cable, connect it to the Ethernet port on the TV.

To complete the first-time setup:

1. Press the **Power/Standby** button on the remote. The TV powers on and the Setup App starts.

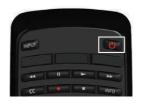

- 2. Use the Arrow buttons on the remote to highlight Home Use and press OK.
- 3. Use the **Arrow** buttons on the remote to highlight your preferred language, and then press the **OK** button.

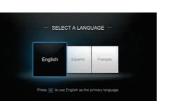

4. Use the **Arrow** buttons on the remote to highlight your country, and then press the **OK** button.

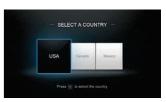

Δ

 Use the Arrow buttons on the remote to highlight your wireless network in the list of available networks and press OK.

> Enter the wireless password using the on-screen keyboard, then highlight **Connect** and press **OK**.

- 6. Use the Arrow and OK buttons on the remote to read and accept the Terms and Conditions and the Privacy Policy. When you are finished, highlight I Accept and press OK.
- 7. Enter your E-mail Address, First Name, Last Name, Phone Number, and ZIP Code using the on-screen keyboard.

Highlight Next and press OK.

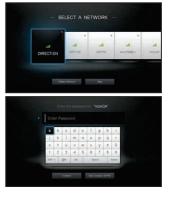

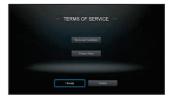

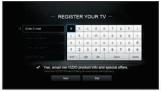

# **Completing the First-Time Setup**

 Use the Arrow buttons on the remote to highlight your TV source and press OK. C TV SIGNAL -State are your with the V/20 reveals We are accessed of the Version with the V/20 reveals Galary Barry Signal Signal

If you have cable TV, select whether you have a cable box or if you connect the TV directly to a cable from the wall.

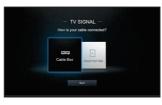

- If the TV Signal screen appears, the TV will need to scan for channels, which takes several minutes. Use the arrow buttons on the remote to highlight Begin Scan and press OK.
- 10. Use the **Arrow** and **OK** buttons on the remote to select the input your TV source is connected to.

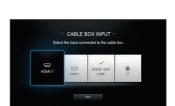

The First-Time Setup is complete.

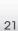

## **Using the On-Screen Menu**

Your TV features an easy-to-use on-screen menu.

To open the on-screen menu, press the **MENU** button on the remote. You can also open the on-screen menu by pressing the VIA button and selecting **HDTV Settings** from the VIA Dock, then pressing **OK**.

From this menu, you can:

- Adjust the Picture settings
- Adjust the Audio settings
- Set the Sleep Timer
- Adjust the Network settings
- Adjust the Tuner settings
- Set up Closed Captioning
- Name Inputs
- Adjust TV settings
- Access the Guided Setup
- Access the User Manual

| (   | IZIO            |
|-----|-----------------|
|     | TV SETTINGS     |
| ₽   | Picture         |
| •   | Audio           |
| Θ   | Timers          |
| .2. | Network         |
| ⇔   | Tuner           |
|     | Closed Captions |
| -   | Devices         |
| *   | System          |
| P   | Guided Setup    |
| Ð   | User Manual     |
|     |                 |
|     |                 |
|     |                 |
|     |                 |
|     |                 |
|     |                 |

## **NAVIGATING THE ON-SCREEN MENU**

To open the on-screen menu, press the **MENU** button on the remote.

Use the **Arrow** buttons to highlight a menu option, and press the **OK** button to select that option.

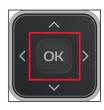

|  | 2 | 1   | 7 | 2 |
|--|---|-----|---|---|
|  | 2 | 1   | 1 | 1 |
|  | 1 | ે   | 1 | 1 |
|  |   | 100 | - |   |
|  |   |     |   |   |

While navigating the on-screen menu, you can press the **BACK** button at any time to return to the previous menu screen. The **EXIT** button will close the on-screen menu.

## **CHANGING THE INPUT SOURCE**

External devices such as DVD players, Blu-ray Players, and video game consoles can be connected to your TV. To use one of these devices with your TV, you must first change the input source using the Input menu.

To change the input source:

- Press the **INPUT** button on the remote. The Input menu is displayed.
- 2. Use the **Up/Down Arrow** buttons or the **INPUT** button on the remote to highlight the input you wish to view and press **OK**. The selected input is displayed.

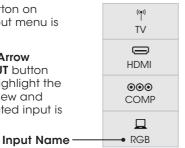

Note: Inputs may vary by TV.

Q

You change the input names that appear on the Input menu to make your devices easy to recognize. See *Custom Picture Modes* on pages 30 through 32 for more information.

## **CHANGING THE SCREEN ASPECT RATIO**

The TV can display images in five different modes: Normal, Stretch, Panoramic, Wide, and Zoom. Each mode displays the picture differently.

To change the screen aspect ratio:

- 1. Press the **WIDE** button on the remote.
- 2. Use the **Arrow** buttons to highlight the aspect ratio you wish to view and press **OK**.
  - Normal preserves the content's original aspect ratio. Since the 4:3 aspect ratio is not large enough to fill the TV's screen, black bars are added to the left and right of the display image.

| Normal    | Normal           |
|-----------|------------------|
| Panoramic | Stretch          |
| U<br>Wide | Wide             |
| Zoom      | <b>T</b><br>Zoom |

Note: Aspect ratio settings may vary by Input source.

- Stretch expands the display image to fill the screen. Images may appear wider than intended. If you are watching widescreen (1.85:1 or 2.35:1) content, black bars will still appear on the top and bottom of the display image. This option is only available when the TV is displaying a 720p/1080i source.
- **Panoramic** expands the display image to fill the screen. Images may appear wider than intended. If you are watching widescreen (1.85:1 or 2.35:1) content, black bars will still appear on the top and bottom of the display image. This option is only available when the TV is displaying a 480i/480p source.
- Wide stretches a 4:3 aspect ratio picture to the edges of the screen. Since the picture is being stretched, the display image may appear distorted. If the program is already formatted for widescreen viewing (1.85:1 or 2.35:1), then black bars will appear on the top and bottom of the display image.
- Zoom expands images with black bars to fit the screen.

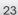

## VIEWING VIDEO WITH THE MENU OPEN

When the on-screen menu opens, it covers the left-hand portion of the picture. The picture can be displayed in three different ways:

- Full-sized and centered on the screen The left-hand portion of the picture covered by the menu.
- **Resized to fit** The entire picture is visible in the space to the right of the menu.
- Full-sized and aligned to the right edge of the menu -The picture extends off of the right side of the screen.

To change the position of the picture while the on-screen menu is displayed:

- 1. Use the **Arrow** buttons on the remote to highlight Resize Video.
- 2. Press **OK** to cycle through the three display methods.
- 3. Press the **Up Arrow** button on the remote to the menu.

| VIZIO                                                                                                    |                                                         |                   | ♠   |
|----------------------------------------------------------------------------------------------------|---------------------------------------------------------|-------------------|-----|
| PICTURE                                                                                                    |                                                         |                   |     |
| Picture Mode                                                                                                    | St                                                      | ando              | ard |
| Backlight                                                                                                    | -                                                       | +                 | 85  |
| Brightness                                                                                                    | -                                                       | +                 | 50  |
| Contrast                                                                                                    | -                                                       | +                 | 50  |
| Color                                                                                                    | -                                                       | +                 | 59  |
| Tint                                                                                                    | -                                                       | +                 | 0   |
| Sharpness                                                                                                    | -                                                       | +                 | 9   |
| Advanced Picture                                                                                                    | •                                                       |                   |     |
| Professional Pictur                                                                                                    | e                                                       |                   |     |
|                                                                                                    |                                                         |                   |     |
| Select from preset pict<br>picture mode meets E<br>requirements. For the E<br>Calibrated mode. To re<br>(lag) when gaming, u: | NERGY STAR <sup>®</sup><br>best picture,<br>educe video | »<br>use<br>delay |     |

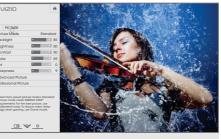

FULL-SIZED AND CENTERED

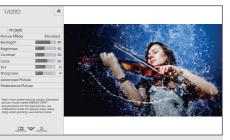

**RE-SIZED TO FIT** 

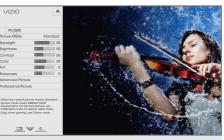

FULL-SIZED AND ALIGNED TO RIGHT OF MENU

## **ADJUSTING THE PICTURE SETTINGS**

Your TV display can be adjusted to suit your preferences and viewing conditions.

Q

Changes made while a preset picture mode is selected are automatically saved as a new custom picture mode (see *Custom Picture Modes on pages 30 through 32*). Automatically-created custom picture modes are given generic names, beginning with "Custom 1."

To adjust the picture settings:

- Press the **MENU** button on the remote. The on-screen menu is displayed.
- 2. Use the **Arrow** buttons on the remote to highlight **Picture** and press **OK**. The PICTURE menu is displayed.
- Use the Arrow buttons on the remote to highlight Picture Mode, then use the Left/Right Arrow buttons to change the picture mode:
  - Standard mode sets the various picture settings to values that meet ENERGY STAR<sup>®</sup> requirements.
  - Calibrated mode sets the picture settings to values perfect for watching TV in a brightly-lit room.
  - Calibrated Dark mode sets the picture settings to values perfect for watching TV in a dark room.

| VIZIO                                                                                                    |                                                 |           |
|----------------------------------------------------------------------------------------------------|-------------------------------------------------|-----------|
| PICTURE                                                                                                    |                                                 |           |
| Picture Mode                                                                                                    | Star                                            | ndard     |
| Backlight                                                                                                    | -                                               | 85        |
| Brightness                                                                                                    | -                                               | 50        |
| Contrast                                                                                                    | -                                               | 50        |
| Color                                                                                                    | -                                               | 59        |
| Tint                                                                                                    | -                                               | 0         |
| Sharpness                                                                                                    | -                                               | 9         |
| Advanced Picture                                                                                                    |                                                 |           |
| Professional Picture                                                                                                    | Э                                               |           |
| Select from preset pictr<br>picture mode meets Ef<br>requirements. For the b<br>Calibrated mode. To re<br>(lag) when gaming, us | IERGY STAR®<br>est picture, us<br>duce video de | e<br>elay |

- Vivid mode sets the picture settings to values that produce a brighter, more vivid picture.
- Game mode reduces throughput delays and optimizes the picture settings for displaying game console output.
- **Computer mode** optimizes the picture settings for displaying computer output.
- 4. To manually change each of the picture settings, use the Up/Down Arrow buttons on the remote to highlight that picture setting, then use the Left/Right Arrow buttons to adjust the setting:
  - **Backlight** Adjusts the LED brightness to affect the overall brilliance of the picture. Backlight cannot be adjusted when starting from some picture modes.
  - **Brightness** Adjusts the black level of the picture. When this setting is too low, the picture may be too dark to distinguish details. When this setting is too high, the picture may appear faded or washed out.
  - **Contrast** Adjusts the white level of the picture. When this setting is too low, the picture may appear dark. When this setting is too high, the picture may appear faded or washed out. If the setting is too high or too low, detail may be difficult to distinguish in dark or bright areas of the picture.
  - Color Adjusts the intensity of the picture colors.
  - **Tint** Adjusts the hue of the picture. This setting is useful in adjusting the flesh tones in the picture. If flesh appears too orange, reduce the level of color before adjusting tint.
  - **Sharpness** Adjusts the edge sharpness of picture elements. It can be used to sharpen non-HD (high definition) content; however, it will not produce detail that does not otherwise exist.
- 5. When you have finished adjusting the picture settings, press the **EXIT** button on the remote.

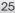

## Adjusting the Advanced Picture Settings

To adjust the advanced picture settings:

- 1. From the PICTURE menu, use the Arrow buttons to highlight More, and then press OK.
- 2. Use the Arrow buttons to highlight Advanced Picture, and then press OK. The ADVANCED PICTURE menu is displayed.
- 3. Use the Arrow buttons to highlight the setting you wish to adjust, then press the Left/ Right Arrow buttons to change the setting:
  - Color Temperature -Adjusts the 'warmness' and 'coolness' of the white areas of the picture. Select Cool, Normal, or Computer.
    - Cool produces a blue-hued picture.
    - Computer optimizes the picture for use as a PC monitor.
    - Normal is optimized for television viewing.
  - Black Detail Adjusts the average brightness of the picture to compensate for large areas of brightness. Select Off, Low, Medium, or High.
  - Backlight Control Dynamically improves the contrast ratio of the picture by adjusting the backlight. The adjustment is controlled by the content on the screen. Select On or Off.
  - Reduce Signal Noise Diminishes artifacts in the image caused by the digitizing of image motion content. Select Off, Low, Medium, or High.

| VIZIO               | ۸      |
|---------------------|--------|
| ADVANCED PICTURE    |        |
| Color Temperature   | Cool   |
| Black Detail        | Medium |
| Backlight Control   | On     |
| Reduce Signal Noise | Low    |
| Reduce Block Noise  | Low    |
| Picture Size        |        |
| Picture Position    |        |
| Film Mode           | Auto   |
| <u> </u>            | _      |

- Reduce Block Noise Reduces pixelation and distortion for mpeg files. Select Off, Low, Medium, or High.
- Picture Size Increase or decrease the vertical and horizontal size of the displayed picture. Use the Left/ Right Arrow buttons to adjust the horizontal size of the displayed picture. Use the Up/Down Arrow buttons to adjust the vertical size of the displayed picture. Press the OK button when you are finished.
- Picture Position Adjust the vertical and horizontal positions of the picture to ensure the image is centered and completely fills the screen. Use the Left/Right Arrow buttons to adjust the horizontal position of the displayed picture. Use the Up/Down Arrow buttons to adjust the vertical position of the displayed picture. Press the OK button when you are finished.
- Film Mode Optimizes the picture for watching film. Select Auto or Off.
- 4. When you have finished adjusting the Advanced Picture Settings, press the **EXIT** button on the remote.

## Adjusting the Professional Picture Settings

Professional Picture Settings allow you to make precise adjustments to the picture and to create picture modes to save groups of picture settings.

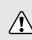

The Color Tuner, 11 Point White Balance, and test patterns allow technicians to manually calibrate the TV. Calibration requires specialized training, an input with precisely set colors, and a specialized light meter.

To adjust the professional picture settings:

- From the PICTURE menu, use the Arrow buttons to highlight Professional Picture, and then press OK. The PROFESSIONAL PICTURE menu is displayed.
- Use the Arrow buttons to highlight the setting you wish to adjust, then press OK to change the setting:
  - Color Tuner Adjust the HSB color, RGB offsets, and 11-point white balance, and display calibration test patterns.
  - Rename Picture Mode -Rename a custom picture mode.
  - Create Picture Mode Create a custom picture mode.
  - Lock Picture Mode Prevent changes to picture modes.
  - Unlock Picture Mode Allow changes to picture modes.
  - **Delete Picture Mode** Delete a custom picture mode. Inputs assigned to that custom picture mode will be set to Calibrated picture mode.

| V               | IZIO                 | Â |
|-----------------|----------------------|---|
| $\triangleleft$ | PROFESSIONAL PICTURE |   |
| Cold            | or Tuner             |   |
| Ren             | ame Picture Mode     |   |
| Crea            | ate Picture Mode     |   |
| Lock            | Picture Mode         |   |
| Dele            | ete Picture Mode     |   |
|                 |                      |   |

#### Adjusting the Color Tuner Settings

The Color Tuner settings allow you to adjust the HSB color and 11 point white balance, turn color channels off for testing, and display color bar, flat, and ramp test patterns.

To adjust the HSB color settings:

1. From the PROFESSIONAL PICTURE menu, use the **Arrow** buttons to highlight **Color Tuner**, and then press **OK**. The Color Tuner menu is displayed.

| $\triangleleft$ |     |       | Color Tuner |      |         | $\triangleright$ |
|-----------------|-----|-------|-------------|------|---------|------------------|
|                 | Red | Green | Blue        | Cyan | Magenta | Yellow           |
| Hue             | 0   | 0     | 0           | 0    | 25      | -14              |
| Saturation      | -1  | 5     | -4          | 0    | -2      | 0                |
| Brightness      | -24 | 0     | -22         | 0    | 0       | 0                |
| Offset          | 0   | 0     | 0           |      |         |                  |
| Gain            | 0   | 0     | 0           |      |         |                  |

- 2. Use the **Arrow** buttons on the remote to highlight the **Hue**, **Saturation**, **Brightness**, **Offset**, or **Gain** of the color you wish to adjust. Press the **OK** button.
- 3. Use the Left/Right Arrow buttons to adjust the value. When you are finished press the OK button to save the setting.
- 4. When you are finished adjusting the color tuner settings, press the **EXIT** button.

To turn color channels off and on:

1. From the PROFESSIONAL PICTURE menu, use the **Arrow** buttons to highlight **Color Tuner**, and then press **OK**. The Color Tuner menu is displayed.

| $\triangleleft$ |     |       | Color Tuner |      |         | $\triangleright$ |
|-----------------|-----|-------|-------------|------|---------|------------------|
|                 | Red | Green | Blue        | Cyan | Magenta | Yellow           |
| Hue             | 0   | 0     | 0           | 0    | 25      | -14              |
| Saturation      | -1  | 5     | -4          | 0    | -2      | 0                |
| Brightness      | -24 | 0     | -22         | 0    | 0       | 0                |
| Offset          | 0   | 0     | 0           |      |         |                  |
| Gain            | 0   | 0     | 0           |      |         |                  |

- 2. Use the Arrow buttons on the remote to highlight Red, Green, or Blue.
- 3. Press the **OK** button to turn the color channel off or on. An X appears over a color channel that has been turned off.
- 4. Use the **Arrow** buttons to highlight another color channel to turn off or on. Only two color channels can be turned off at the same time.
- 5. When you are finished with the color channels, press the **EXIT** button.

To adjust the 11 Point White Balance settings:

 From the Color Tuner menu, use the Arrow buttons to highlight Color Tuner, and then press the Left/Right Arrow buttons until the 11 Point White Balance menu is displayed.

| Gain<br>5% | Red<br>0 | Green<br>0 | Blue<br>0 |  |
|------------|----------|------------|-----------|--|
| 5%         | 0        | 0          | 0         |  |
|            |          |            |           |  |
|            |          |            |           |  |
|            |          |            |           |  |
|            |          |            |           |  |
|            |          |            |           |  |
|            |          |            |           |  |
|            |          |            |           |  |

- 2. Use the **Arrow** buttons on the remote to highlight the **Gain** and **Color values** you wish to adjust. Press the **OK** button and use the **Left/Right Arrow** buttons to adjust the value When you are finished press the **OK** button to save the setting.
- 3. When you are finished, press the **EXIT** button.

To show or hide the Color Bar Test Pattern:

 From the Color Tuner menu, use the Arrow buttons to highlight Color Bar Test Pattern, and then press the Left/ Right Arrow buttons until the Color Bar Test Pattern menu is displayed.

| Color Bar Tes | t Pattern |
|---------------|-----------|
| Off           |           |
| Off           |           |
|               |           |
|               |           |

 Use the Arrow buttons on the remote to highlight Off. Use the Left/Right Arrow buttons to highlight On to show the Color Bar. —or—

To hide the Color Bar Test Pattern, use the Left/Right Arrow buttons to highlight Off.

3. When you are finished, press the **EXIT** button.

To show or hide the Flat Test Pattern:

—or—

 From the Color Tuner menu, use the Arrow buttons to highlight Flat Test Pattern, and then press the Left/Right Arrow buttons until the Flat Test Pattern menu is displayed.

| 4 | Flat Test Pattern | $\triangleright$ |
|---|-------------------|------------------|
|   |                   |                  |
|   | Off               |                  |
|   |                   |                  |
|   |                   |                  |
|   |                   |                  |

2. Use the **Arrow** buttons on the remote to highlight Off. Use the **Left/Right Arrow** buttons to highlight **On** to select the percentage brightness for the flat test pattern. Selecting a percentage immediately shows the flat pattern at that brightness.

To disable the Flat Test Pattern, use the Left/Right Arrow buttons to highlight Off.

3. When you are finished, press the **EXIT** button.

To show or hide the Ramp Test Pattern:

1. From the Color Tuner menu, use the **Arrow** buttons to highlight **Cvolor Tuner**, and then press the **Left/Right** Arrow buttons until the Ramp Test Pattern menu is displayed.

| $\triangleleft$ | Ramp Test Pattern | $\triangleright$ |
|-----------------|-------------------|------------------|
|                 |                   |                  |
|                 | Off               |                  |
|                 |                   |                  |
|                 |                   |                  |

2. Use the **Arrow** buttons on the remote to highlight Off. Use the **Left/Right Arrow** buttons to select the color for the ramp test pattern. Selecting a color immediately shows that color ramp.

—or—

To hide the Ramp Test Pattern, use the **Left/Right Arrow** buttons to highlight **Off**.

3. When you are finished, press the **EXIT** button.

#### Creating a Custom Picture Mode

Custom picture modes allow you to save a group of custom settings for various viewing conditions and video sources.

- Custom picture modes can be created manually.
- A new custom picture mode is created automatically whenever picture settings are changed while in any preset picture mode.

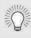

A custom picture mode only applies to the input (Cable, Blu-ray, etc.) in use when it was created. Each input can have up to eight custom picture modes.

To create a custom picture mode manually:

- From the PROFESSIONAL PICTURE menu, use the Arrow buttons to highlight Create Picture Mode, and then press OK. The CREATE PICTURE MODE menu is displayed.
- Use the Arrow buttons to enter a name for your custom picture mode using the on-screen keyboard.
- 3. Highlight Done and press OK.
- 4. Make any desired changes to the picture settings.
- 5. Press the **EXIT** button to exit the menu screens.

| a      | b<br>k | c<br>I | d<br>m | e | f | g   | h      | i |
|--------|--------|--------|--------|---|---|-----|--------|---|
| j<br>s | t      | u      |        | W |   | •   | q<br>z | 0 |
| 1      |        |        | 4      |   | 6 | 7   |        | 9 |
| .@{    | # {    | ), {   | com    | - |   | ace |        |   |
|        |        |        |        |   |   |     |        |   |

#### **Renaming a Custom Picture Mode**

Automatically-created custom picture modes are given generic names, beginning with "Custom 1," but you can rename custom picture modes to make them easy to remember.

סובוט

To rename a custom picture mode:

- 1. Set the Picture Mode to an existing custom setting. See Adjusting the Picture Settings on page 25.
- 2. From the PROFESSIONAL PICTURE menu, use the Arrow buttons to highlight Rename Picture Mode, and then press **OK.** The RENAME PICTURE MODE menu is displayed.
- 3. Use the Arrow buttons to enter a custom name using the on-screen keyboard.
- 4. Highlight **Done** and press **OK**.
- 5. Press the EXIT button to exit the menu screens.

| а  | b   | с | d | e | f   | g   | h | i |
|----|-----|---|---|---|-----|-----|---|---|
| j  | k   | 1 | m | n | 0   | -   | q | r |
| s  | t   | u | V | W | х   | y   | Z | ( |
| 1  | 2   | 3 | 4 | 5 | б   | 7   | 8 | ç |
| .@ | # { | 2 |   |   | Spa | ace |   |   |
|    |     |   |   |   |     |     |   |   |

#### Locking a Custom Picture Mode

Custom picture modes can be locked with a unique passcode to prevent accidental changes to their settings.

To lock all custom picture modes:

- 1. From the PROFESSIONAL PICTURE menu, use the Arrow buttons to highlight Lock Picture Mode, and then press **OK**. The LOCK PICTURE MODE menu is displayed.
- 2. Use the Number Pad on your remote to enter a unique 4-digit passcode.
- 3. Press the EXIT button to exit the menu screens.

To unlock all custom picture modes:

- 1. From the PROFESSIONAL PICTURE menu, use the Arrow buttons to highlight Unlock Picture Mode, and then press **OK**. The UNLOCK PICTURE MODE menu is displayed.
- 2. Use the Number Pad on your remote to enter your 4-digit passcode.
- 3. Make any desired changes to the picture modes.
- 4. Relock the ure modes, if desired. You must create a new 4-digit pas e.
- 5. Press the EXIT button to exit the menu screens.

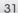

| Э | pictu |
|---|-------|
|   | scode |
|   |       |

| VIZIO                                                               |
|---------------------------------------------------------------------|
| LOCK PICTURE MODE                                                   |
| Enter the Picture Control PIN to prevent changes.                   |
|                                                                     |
| Save                                                                |
| Create a 4 digit passcode using the num-<br>ber keys on the remote. |
|                                                                     |

#### **Deleting a Custom Picture Mode**

Custom picture modes that are no longer needed can be deleted.

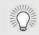

Inputs assigned to a deleted custom picture mode become assigned to the *Calibrated* picture mode.

To delete a custom picture mode:

1. From the PROFESSIONAL PICTURE menu, use the **Arrow** buttons to highlight **Delete Picture Mode**, and then press **OK**. The DELETE PICTURE MODE window is displayed.

| To delete the user created select the De |        |
|------------------------------------------|--------|
| Delete                                   | Cancel |

- 2. Use the Left/Right Arrow buttons to highlight Delete and press OK.
- 3. Press the **EXIT** button to exit the menu screens.

#### **ADJUSTING THE AUDIO SETTINGS**

To adjust the audio settings:

- 1. Press the **MENU** button on the remote. The on-screen menu is displayed.
- 2. Use the **Arrow** buttons on the remote to highlight **Audio** and press **OK**. The AUDIO menu is displayed.
- Use the Arrow buttons to highlight the setting you wish to adjust, then press Left/Right Arrow buttons to change the setting:
  - **TV Speakers** Turns the built-in speakers on or off.

| VIZIU              |       |
|--------------------|-------|
| AUDIO              |       |
| TV Speakers        | On    |
| Surround Sound     | On    |
| Volume Leveling    | On    |
| Balance -          | + 0   |
| Lip Sync -         | + 0   |
| Digital Audio Out  | PCM   |
| Analog Audio Out   | Fixed |
| Equalizer Settings |       |
| Delete Audio Mode  |       |
|                    |       |

When the TV speakers are set to **On**, DTS signals cannot be passed through digital audio outputs.

- Surround Sound Surround sound uses DTS TruSurround™ to deliver an immersive surround sound experience from the TV's internal speakers. TruSurround completes the entertainment experience by providing deep, rich bass and by delivering crisp details and clear, intelligible dialog. Select **On** or **Off**.
- Volume Leveling Volume leveling uses DTS TruVolume<sup>™</sup> to maintain consistent volume levels during transitions between program content, AV formats, and input sources. Select **On** or **Off**. In a few cases, volume leveling may artificially suppress volume increases, making it difficult to hear dialog or flattening sudden noises. If this occurs, turn volume leveling off.
- **Balance** Adjusts the loudness of the audio output from

the left and right speakers.

- Lip Sync Adjusts the synchronization between the display image and the accompanying audio track.
- Digital Audio Out Changes the type of processing for HDMI ARC output when connected to a home theater audio system. Select PCM or Bitstream.

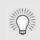

You must select **Bitstream** for audio with more than two channels (3.0, 5.0, or 5.1, for example).

- Analog Audio Out Sets the volume control properties for the 3.5mm (headphone jack) connector when connected to a home theater audio system. Select Variable to control the headphones' volume from the TV's volume controls, or select **Fixed** to control the headphones' volume from your home theater system controls. (Some external speakers can also be connected to the 3.5mm connector.)
- **Equalizer Settings** Adjusts the boost or attenuation of different frequencies using either preset or custom settings. See *Changing the Equalizer Settings* on page 34.
- **Delete Audio Mode** Deletes a custom audio mode created using the Equalizer Settings. See *Deleting the Custom Audio Mode on page 34*.
- 4. When you have finished adjusting the audio settings, press the **EXIT** button on the remote.

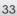

#### **Changing the Equalizer Settings**

The graphic equalizer has several pre-set modes and allows you to create one custom mode.

To select a pre-set audio mode:

- 1. Press the **MENU** button on the remote. The on-screen menu is displayed.
- 2. Use the **Arrow** buttons on the remote to highlight **Audio** and press **OK**. The AUDIO menu is displayed.
- 3. Use the **Arrow** buttons to highlight **Equalizer Settings** and press **OK**. The AUDIO MODE and equalizer settings screen appears.
- 4. Use the **Left** and **Right Arrow** buttons to select an audio mode. The equalizer bars change to reflect the mode.
- 5. Press the EXIT button on the remote.

To create, modify, or replace the single custom equalizer setting:

- 1. Press the **MENU** button on the remote. The on-screen menu is displayed.
- 2. Use the **Arrow** buttons on the remote to highlight **Audio** and press **OK**. The AUDIO menu is displayed.
- Use the Arrow buttons to highlight Equalizer Settings and press OK. The AUDIO MODE and equalizer settings screen appears.
- 4. Use the **Left** and **Right Arrow** buttons to select any audio mode as a starting point.
- 5. Use the **Arrow** buttons to highlight a frequency and then press **OK**.
- 6. Use the **Up** and **Down Arrow** buttons to adjust the boost (up) and attenuation (down) for the frequency.
- 7. Use the **Left** and **Right Arrow** buttons to select another frequency, if desired, and adjust it.
- 8. Press the EXIT button on the remote.

#### Deleting the Custom Audio Mode

To delete the custom audio mode that has been created:

- 1. Press the **MENU** button on the remote. The on-screen menu is displayed.
- 2. Use the **Arrow** buttons on the remote to highlight **Audio** and press **OK**. The AUDIO menu is displayed.
- Use the Arrow buttons to highlight Deleting Audio Mode and press OK. The TV displays, "Select Reset to restore factory default audio settings."
- 4. Highlight Reset and press OK.
- 5. Press the **EXIT** button on the remote.

#### **SETTING TIMERS**

This TV has several timers to save energy and can turn off the screen when the TV is only being used to play audio.

#### Setting the Sleep Timer

When activated, the TV's sleep timer will turn the TV off after a set period of time.

- 1. Press the **MENU** button on the remote. The on-screen menu is displayed.
- 2. Use the **Arrow** buttons on the remote to highlight **Timers** and press **OK**. The TIMERS menu is displayed.
- Use the Left/Right Arrow buttons on the remote to highlight the period of time after which you want the TV to go to sleep: 30, 60, 90, 120, or 180 minutes. If you don't want the sleep timer to activate, change the setting to Off.
- 4. When you have finished setting the sleep timer, press the **EXIT** button on the remote.

| VIZIO          | <b>^</b>   |
|----------------|------------|
|                |            |
| Sleep Timer    | Off        |
| Auto Power Off | 10 minutes |
|                |            |
|                |            |

#### Setting the Auto Power Off Feature

To help save energy, your TV is set by default to turn off after 10 minutes without a video or audio signal. This feature can be deactivated.

To set the Auto Power Off feature:

- 1. From the TIMERS menu, use the **Up/Down Arrow** buttons on the remote to highlight **Auto Power Off**.
- Use the Left/Right Arrow buttons on the remote to change whether the TV will turn off. If you don't want the TV to turn off when there is no signal, change the setting to Off. Otherwise, select 10 minutes.
- 3. When you have finished setting the auto power off time, press the **EXIT** button on the remote.

#### **USING THE NETWORK CONNECTION MENU**

Your TV is Internet-ready, featuring both an Ethernet port and built-in high-speed Wireless-N.

#### **Connecting to a Wireless Network**

To connect to a wireless network whose network name (SSID) is being broadcast:

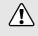

If your TV is connected to a network with an Ethernet cable, you will not see the wireless network connection menu. You must disconnect the Ethernet cable to set up a wireless network connection.

- Press the MENU button on the remote. The on-screen menu is displayed.
- 2. Use the **Arrow** buttons on the remote to highlight **Network** and press **OK**. The Network menu is displayed.
- If you do not see your wireless network displayed, highlight More Access Points and press OK. The More Access Points menu, which is a list of available wireless networks, is displayed.
- Highlight the name of your wireless network (this is the network's SSID) and press OK.
- 5. Using the on-screen keyboard, enter your network's password, then highlight **Connect** and press **OK**.
- 6. Press the **EXIT** button on the remote.

| VIZIO                     |      |
|---------------------------|------|
|                           |      |
| Wired Connection Disconne | cted |
| Wireless Access Points    |      |
|                           |      |
|                           |      |
|                           |      |
| More Access Points        |      |
|                           |      |
| WPS                       |      |
| Manual Setup              |      |
| Hidden Network            |      |
| Test Connection           |      |
|                           |      |
|                           |      |
|                           |      |
|                           |      |
|                           |      |
|                           |      |
|                           |      |
| <u> </u>                  |      |

#### Changing the Manual Setup Settings

Advanced users can fine-tune the network settings using the Manual Setup feature.

VIZIO

To change advanced network settings:

- 1. From the NETWORK menu, highlight **Manual Setup** and press **OK**. The MANUAL SETUP menu is displayed.
- To change the settings manually, use the Arrow buttons on the remote to highlight DHCP and then use the Left/Right Arrow buttons to change the setting to Off.
- 3. Use the **Arrow** and **OK** buttons to adjust each setting:
  - IP Address The IP address assigned to the TV.
  - Subnet Mask The subnet mask.
  - Default Gateway Your network's default gateway address.
  - Pref. DNS Server Your preferred domain name server address.
  - Alt. DNS Server Your alternate domain name server address.
- 4. Use the **Arrow** buttons on the remote to highlight **Save** and press **OK**.
- 5. Press the **EXIT** button on the remote.

| MANUAL SI           | ETUP         |
|---------------------|--------------|
| DHCP                | Off          |
| IP Address          |              |
| Subnet Mask         |              |
| Default<br>Gateway  |              |
| Pref. DNS<br>Server |              |
| Alt. DNS<br>Server  |              |
| MAC                 | 0:0:0:0:0:0  |
| Save                |              |
| Cancel              |              |
|                     |              |
|                     |              |
|                     |              |
|                     |              |
|                     |              |
|                     | <b>v</b> _°_ |

#### Finding MAC Addresses for Network Setup

The security settings on your router may require you to enter the TV's MAC address in the router's settings.

To find the TV's MAC address:

- 1. From the NETWORK menu, highlight **Manual Setup** and press **OK**. The MANUAL SETUP menu is displayed.
- 2. Find the MAC address for the TV at the bottom of the list. The MAC addresses for the connections in use are displayed:
  - **RJ45 MAC** The Ethernet or RJ45 MAC address may be needed to set up your network when you have connected the TV to your network with an Ethernet (Cat 5) cable.
  - Wireless MAC The Wireless (WiFi) MAC address may be needed to connect your TV to your network with WiFi.

#### Connecting to a Hidden Network

To connect to a wireless network whose network name (SSID) is not being broadcast:

- From the NETWORK menu, highlight Hidden Network and press OK. The ENTER ACCESS POINT NAME screen is displayed.
- Using the on-screen keyboard, enter your network's name (SSID), then highlight Connect and press OK.
- Using the on-screen keyboard, enter your network's password, then highlight Connect and press OK.
- 4. Press the **EXIT** button on the remote.

| is us         | r yo<br>ed t | ur a | ACCI<br>cce:<br>onne<br>hide | ss po<br>ect t | o ar | nam<br>nac | ne. 1 |   |
|---------------|--------------|------|------------------------------|----------------|------|------------|-------|---|
|               |              |      |                              |                |      |            |       |   |
| а             | b            | С    | d                            | е              | f    | g          | h     | i |
| j             | k            | T    | m                            | n              | 0    | р          | q     | r |
| S             | t            | u    | V                            | W              | Х    | У          | Z     | 0 |
| 1             | 2            | 3    | 4                            | 5              | 6    | 7          | 8     | 9 |
| .@# 순 Space 🗵 |              |      |                              |                |      |            |       |   |
|               |              |      | S                            | Save           |      |            |       |   |
|               |              |      |                              |                |      |            |       |   |

#### **Testing Your Network Connection**

To test your network connection:

- 1. From the NETWORK menu, highlight **Test Connection** and press **OK**.
- 2. The TEST CONNECTION screen displays the connection method, network name, signal strength, and download speed of your network connection.
- 3. Press the **EXIT** button on the remote.

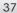

#### **SETTING UP THE TUNER**

You can use the TV's Tuner menu to:

- Select a Tuner Input
- Perform an Auto Channel Scan
- Perform a Partial Channel Scan
- Manually Add Channels
- Select channels to skip
- Select Analog MTS modes .
- Select Digital Languages

| VIZIO                  |      | A     |
|------------------------|------|-------|
|                        |      |       |
| Tuner Mode             | Ante | nna   |
| Auto Channel Scan      |      |       |
| Partial Channel Search |      |       |
| Add Analog Channel     |      |       |
| Skip Channel           |      |       |
| Analog Audio           | St   | ereo  |
| Digital Language       | En   | glish |
|                        |      |       |
| <u> </u>               | _    |       |

#### Selecting a Tuner Input

Select the type of tuner input you will be using. You can select either Antenna (Over-the-air) or Cable (Out-of-the-wall) connections.

- 1. From the TUNER menu, highlight **Tuner Mode** and press **OK**. The TUNER MODE menu displays.
- 2. Highlight Antenna or Cable and press OK. Press EXIT.

#### **Scanning for Channels**

The TV may need to scan for channels before it can display programs and their associated information. A channel scan is required for free over-the-air channels (using an antenna) and cable channels from an out-of-the-wall connection (without a cable box). Moving the TV to an area with different channels requires the TV to scan for channels again.

To perform an Auto Channel Scan:

- 1. From the TUNER SETTINGS menu, highlight Auto Channel Scan, and press OK. The auto channel scan begins.
- 2. Wait until the channel scan is 100% complete. Highlight Done and press OK.
- 3. Press the EXIT button on the remote.

If the channel scan is cancelled, the channels that were already discovered are retained. A new channel scan will clear all channels.

| CHANNEL SCAN             |
|--------------------------|
| Channels Found           |
| Digital: 0               |
| Analog: 19               |
| 18% Complete             |
| Cancel                   |
|                          |
| Cancel the channel scan. |
|                          |

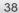

#### **Adding New Channels**

Occasionally, you may need to add a new range of channels or add a new analog channel. You can do this by using the Partial Channel Search and Add Analog Channel options. This is quicker than scanning all possible channels.

To add a range of new channels:

- 1. From the Tuner menu, highlight **Partial Channel Search**, and press **OK**. The Partial Channel Search menu is displayed.
- 2. Highlight Scan Mode and select the type of channel you are adding: Analog, Digital, or Analog Digital.
- 3. Highlight **From Channel** and enter the channel where you want to begin the scan. (Use the **Left Arrow** button to backspace. Use the **Number Pad** on the remote to enter the channel.)
- Highlight To Channel and enter the channel where you want to end the scan. (Use the Left Arrow button to backspace. Use the Number Pad on the remote to enter the channel.)
- 5. Highlight **Start** and press **OK**. The partial channel search begins.
- 6. Wait until the partial channel search is 100% complete. Highlight **Done** and press **OK**.
- 7. Press the **EXIT** button on the remote.

To add a single new analog channel:

- 1. From the TUNER menu, highlight Add Analog Channel and press OK. The ADD ANALOG CHANNEL menu is displayed.
- 2. Highlight Enter Channel # and use the Number Pad on the remote to enter the number of the channel you are adding.
- 3. Highlight **Add Channel** and press **OK**. The TV scans for the channel.
- 4. When the TV is done scanning for the channel, press the **EXIT** button on the remote.

| VIZ             | 210             |     |
|-----------------|-----------------|-----|
| $\triangleleft$ | ADD ANALOG CHAN | NEL |
| Enter           | Channel #       |     |
| Add             | Channel         |     |
|                 |                 |     |
|                 |                 |     |
|                 |                 |     |
|                 |                 |     |
|                 |                 |     |
|                 |                 |     |
|                 |                 |     |
|                 |                 |     |
|                 |                 |     |
|                 |                 |     |
|                 |                 |     |
|                 |                 |     |
|                 |                 |     |
|                 |                 |     |
|                 |                 |     |
|                 |                 |     |
|                 |                 |     |

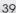

#### **Skipping Channels**

After a channel scan is completed, you may find that some channels are too weak to watch comfortably. There may also be some channels you do not want to view. You can remove these channels from the TV's memory with the Skip Channel feature.

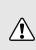

Channels that have been removed with the Skip Channel feature can still be viewed if the channel is entered using the Number Pad. If you wish to completely block a channel from being viewed, use the parental controls. See *Locking and Unlocking Channels on page 46*.

To remove a channel:

- From the TUNER menu, highlight Skip Channel, and press OK. The SKIP CHANNEL menu is displayed.
- For each channel you wish to remove, use the Up/Down Arrow buttons on the remote to highlight the channel and press OK. A ✓ appears to the right of each channel you select.
- 3. When you have selected all of the channels you wish to remove, press the **EXIT** button on the remote.

|     | SKIP CHANNEL | <b>A</b>     |
|-----|--------------|--------------|
| 1   | Test 0       |              |
|     |              |              |
| 1   | Test 1       |              |
| 1-2 | Test 2       | $\checkmark$ |
| 2   | Test 3       |              |
| 2-2 | Test 4       | $\checkmark$ |
| 2-3 | Test 5       |              |
|     |              |              |
|     |              |              |

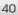

#### LISTENING TO ALTERNATE AUDIO

#### Changing the Analog Audio Language

Some analog over-the-air (free) and cable channels broadcast programs in more than one language. The TV's Analog Audio feature allows you to listen to audio in an alternate language using Secondary Audio Programming (SAP).

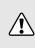

Not all programs are broadcast in SAP. The Analog Audio Language feature only works when the program being viewed is being broadcast with Secondary Audio Programming.

To use the Analog Audio feature:

- From the TUNER menu, highlight Analog Audio and press OK. The ANALOG AUDIO menu is displayed.
- 2. Select **Stereo**, **SAP** (secondary audio programming), or **Mono**. Press **OK**.
- 3. Press the **EXIT** button on the remote.

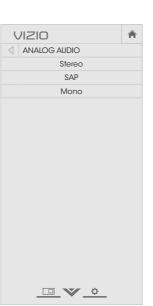

#### Changing the Digital Audio Language

Some digital over-the-air (free), cable, and satellite channels broadcast programs in more than one language. The TV's Digital Audio feature allows you to listen to audio in alternate languages.

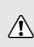

Not all programs are broadcast in alternate languages. The Digital Audio Language feature only works when the program being viewed is being broadcast in the language you select.

- From the TUNER menu, highlight Digital Language and press OK. The DIGITAL LANGUAGE menu is displayed.
- 2. Select your preferred language: English, Español, or Français. Press OK.
- 3. Press the **EXIT** button on the remote.

| VIZIO            |  |
|------------------|--|
| DIGITAL LANGUAGE |  |
| English          |  |
| Español          |  |
| Français         |  |
|                  |  |
|                  |  |
|                  |  |
|                  |  |
|                  |  |
|                  |  |
|                  |  |
|                  |  |
|                  |  |
|                  |  |
|                  |  |
|                  |  |
|                  |  |
|                  |  |
| <u> </u>         |  |

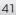

Custom

Large

Black

As Broadcast

As Broadcast

As Broadcast

As Broadcast

As Broadcast

As Broadcast

As Broadcast

As Broadcast

#### SETTING UP CLOSED CAPTIONING

Your TV can display closed captions for programs that include them. Closed captions display a transcription of a program's dialogue.

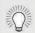

If the program you are viewing is not being broadcast with closed captions, the TV will not display them.

Q

The Closed Captions menu does not appear when an HDMI input is selected.

To activate or deactivate closed captions:

- 1. Press the **MENU** button on the remote. The on-screen menu is displayed.
- 2. Use the **Arrow** buttons on the remote to highlight **Closed Captions** and press **OK**. The CLOSED CAPTIONS menu is displayed.
- 3. Use the Arrow buttons on the remote to highlight Captions and then use the Left/Right Arrow buttons to select On or Off.
- Use the Arrow buttons on the remote to highlight either Analog or Digital Closed Captions.
- 5. Use the Left/Right Arrow buttons on the remote to select the caption channel you wish to display, then press **EXIT**.

| U                         | VIZIO             |          |      |  |  |
|---------------------------|-------------------|----------|------|--|--|
| $\triangleleft$           | CLOSED CAPTION    | IS       |      |  |  |
| Closed Captions           |                   |          |      |  |  |
| Analog Closed Captions CC |                   |          |      |  |  |
| Digi                      | tal Closed Captio | ns       | CS1  |  |  |
| Digi                      | tal Style         | As Broad | cast |  |  |
|                           |                   |          |      |  |  |
|                           |                   |          |      |  |  |

#### Changing the Appearance of Digital Closed Captions

Digital closed captions can be displayed according to your preference. See the diagram on the next page for an explanation of the parts of the closed caption area.

VIZIO

Caption Style

Text Style

Text Color

Text Opacity

Text Edges

Text Edges Color

Background Color

Window Color

Window Opacity

Window Opacity

Background Opacity As Broadcast

Text Size

IDIGITAL STYLE

To change the appearance of digital closed captions:

- From the CLOSED CAPTIONS menu, use the Arrow buttons to highlight Digital Style and press OK.
- 2. Use the Left/Right Arrow buttons on the remote to select Custom. The DIGITAL STYLE menu appears as shown.
- Use the Up/Down Arrow buttons on the remote to highlight the setting you wish to change, then use the Left/ Right Arrow buttons to change the setting:
  - Caption Style Choose
     As Broadcast to keep
     default settings or Custom
     to manually change each
     setting.
  - Text Style Change the font used for the closed captioning text.
  - Text Size Make the text larger or smaller.
  - Text Color Change the color of the text.
  - **Text Opacity** Change the transparency of the text.
  - **Text Edges** Change the effects at the edges of the text, such as raising the edges or adding drop shadows.
  - Text Edges Color Change the color of the text edge effects.

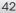

- **Background Color** Change the color of the background directly behind the text.
- **Background Opacity** Change the transparency of the background directly behind the text.
- Window Color Change the color of the closed captioning box.
- Window Opacity Change the opacity of the closed captioning box.
- 4. When you are satisfied with the appearance of the closed captions, press the **EXIT** button on the remote.

Typical choices include:

- Opaque background, transparent window—Only a strip of background appears behind the text, expanding as the text appears. This is the typical "As Broadcast" mode.
- Opaque background and window in the same color— When text appears, the entire line fills with color at once.

In the example below, the closed caption text is green, the background is black, and the window is red.

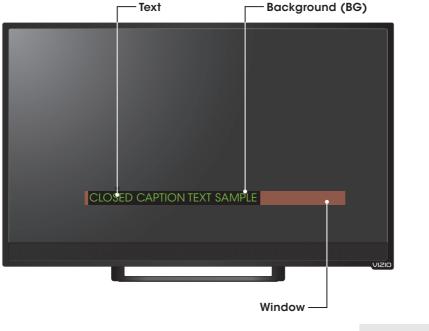

CLOSED CAPTIONS SCREEN LAYOUT

#### **RENAMING DEVICES ON THE INPUT MENU**

Inputs can be renamed to make them easier to recognize on the Input menu (see *Changing the Input Source* on page 23). For example, if you have a DVD player connected to the Component input, you can rename that input to display "DVD Player."

To change the name of an input:

- 1. Press the **MENU** button on the remote. The on-screen menu is displayed.
- 2. Use the **Arrow** buttons on the remote to highlight **Devices** and press **OK**. The DEVICES menu is displayed.
- 3. Highlight the input that you want to name and press OK.
- 4. To use a preset input name:
  - a. Highlight the Input Port row and press OK.
  - b. Highlight the input name you want to use and press OK. —or—

To enter a custom name:

- a. Enter your custom label using the on-screen keyboard.
- b. Highlight **OK** and press **OK**.
- c. The Input Name changes to show the custom name that you created.
- 5. When you have finished naming your input, press the **EXIT** button on the remote.

|                           | Inp                      | out              | Ро               | ort              |    |                  |                  |               |
|---------------------------|--------------------------|------------------|------------------|------------------|----|------------------|------------------|---------------|
| VIZ                       | ZIO<br>NAM               |                  | דווס             |                  |    |                  | <b>^</b>         |               |
| HDMI-                     |                          | IE IIN           | PUT              |                  | 4  | DVD              | ⊳⊷               | — Input Name  |
| DVD_                      | •                        |                  |                  |                  |    |                  |                  | — Custom Name |
| a b<br>j k<br>s t<br>1 2  | i I<br>u                 | d<br>m<br>v<br>4 | e<br>n<br>W<br>5 | f<br>o<br>x<br>6 | 8. | h<br>q<br>z<br>8 | i<br>r<br>0<br>9 |               |
| OK                        | - 1                      |                  |                  | Jpr              |    |                  |                  |               |
| Select<br>of con<br>Cable | the ir<br>nmon<br>Box, [ | dev              | ice              | nam<br>).        |    |                  |                  |               |

#### **CHANGING THE TV SETTINGS**

Using the System menu, you can:

- View system information
- Set up parental controls
- Change the on-screen menu language
- Set the time
- Adjust the CEC settings
- Adjust when the power indicator is illuminated
- Reset the TV settings & set up administrative controls

| •                                                                      |         |
|------------------------------------------------------------------------|---------|
| SYSTEM                                                                 |         |
| System Information                                                     |         |
| Menu Language                                                          | English |
| Time & Local Settings                                                  |         |
| Parental Controls                                                      |         |
| CEC                                                                    |         |
| Power Indicator                                                        | Off     |
|                                                                        |         |
| View status information for<br>remote, current input and y<br>network. |         |
| <u> </u>                                                               | -       |

VIZIO

#### **Viewing System Information**

To view a summary of the TV settings:

- 1. Press the **MENU** button on the remote. The on-screen menu is displayed.
- 2. Use the **Arrow** buttons on the remote to highlight **System** and press **OK**. The SYSTEM menu is displayed.
- 3. Highlight System Information and press OK.
- 4. Use the **Up/Down Arrow** buttons to scroll through the system information.
- 5. When you are finished reviewing the system information, press the **EXIT** button on the remote.

#### Using the Parental Controls

The TV's parental controls allow you to prevent the TV from displaying certain channels or programs without a password.

The Parental Controls menu only appears when:

- You are using the tuner toreceive your TV signals, such as when you are using an antenna for Over-the-Air signals or when connected to cable TV directly from the wall (no cable box).
- You have a device connected using a composite video cable or a coaxial cable, such as a VCR, satellite or cable box, or DVR.

#### Accessing the Parental Controls Menu

To access the Parental Controls menu:

- 1. Press the **MENU** button on the remote. The on-screen menu is displayed.
- 2. Use the **Arrow** buttons on the remote to highlight **System** and press **OK**. The System menu is displayed.
- 3. Use the Arrow buttons on the remote to highlight Parental Controls and press OK.
- 4. Enter your parental passcode. If you have not set a passcode, enter the default, **0000**. The Parental Controls menu is displayed.

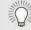

To set a custom parental passcode, see *Changing the Parental Control Passcode* on page 47.

#### **Enabling or Disabling Program Ratings**

To manage program content according to its rating, you must enable the Program Rating feature.

To enable or disable the Program Rating feature:

- 1. From the PARENTAL CONTROLS menu, highlight **Locks** and press **OK**. The LOCKS menu is displayed.
- 2. Select On or Off and press OK.

#### Locking and Unlocking Channels

When a channel is locked, it will be inaccessible. Locking a channel is a good way to prevent children from viewing inappropriate material.

To lock or unlock a channel:

- 1. From the PARENTAL CONTROLS menu, highlight **Channel** Locks and press **OK**. The CHANNEL LOCKS menu is displayed.
- 2. Highlight the channel you want to lock or unlock and press **OK**.
- When a channel is locked, the Lock icon appears locked. The channel is not accessible unless the parental passcode is entered.
- 4. When a channel is **unlocked**, the **Lock** icon appears **unlocked**. The channel is accessible.

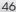

#### Blocking and Unblocking Content by Rating

A channel may sometimes broadcast programs that are meant for children, and at other times broadcast programs that are meant for mature audiences. You may not want to block the channel completely using a channel lock, but you may wish to block certain programs from being viewed.

When this is the case, you can use the TV's Rating Block feature to block content based on its rating.

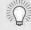

For a list of content ratings and their definitions, visit www.tvguidelines.org.

To block or unblock content by its rating:

1. From the PARENTAL CONTROLS menu, highlight the content type you want to adjust and press **OK**:

USA - TV - USA television program broadcasts.

USA - Movie - USA movie broadcasts.

**CAN - English** - Canadian English television program broadcasts.

**CAN - French** - Canadian French television program broadcasts.

- For each rating type you want to block or unblock, use the Up/Down and Left/Right Arrow buttons on the remote to highlight the rating type and press OK.
- 3. When the rating type is **blocked**, the **Lock** icon appears **locked**. Content with this rating and all higher ratings cannot be viewed.
- 4. When the rating type is **unblocked**, the **Lock** icon appears **unlocked**. Content with this rating and all lower ratings can be viewed.

If you want to block all unrated content, highlight **Block Unrated Shows** and use the **Arrow** buttons on the remote to select **On**.

5. When you are finished adjusting the rating level blocks, press the **EXIT** button on the remote.

#### Changing the Parental Control Passcode

If you use the parental controls, you should change the passcode to prevent children from accessing inappropriate material.

To change the parental control passcode:

- 1. From the PARENTAL CONTROLS menu, highlight **Change PIN** and press **OK**. The CHANGE PIN menu is displayed.
- 2. In the **New PIN** field, use the **Number Pad** on the remote to enter your new 4-digit parental control passcode.
- 3. In the **Confirm PIN** field, use the **Number Pad** on the remote to re-enter your new 4-digit parental control passcode.
- 4. Write down your new parental control passcode and save it in a secure location.
- 5. Press the **EXIT** button on the remote.

#### **Resetting the Content Locks**

To reset the content locks to the factory-default settings:

- From the Parental Controls menu, highlight RESET LOCKS and press OK. The TV displays, "Are you sure you want to RESET ALL LOCKS SETTINGS to the factory defaults?"
- 2. Highlight Yes and press OK.

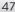

#### Changing the On-Screen Menu Language

Your TV can display the on-screen menu in different languages.

To change the on-screen menu language:

- 1. Press the **MENU** button on the remote. The on-screen menu is displayed.
- 2. Use the **Arrow** buttons on the remote to highlight **System** and press **OK**. The System menu is displayed.
- Use the Arrow buttons on the remote to highlight Menu Language and press OK. The Menu Language menu is displayed.
- Highlight your preferred language (English, Español, or Français) and press OK.
- 5. Press the **EXIT** button on the remote.

| VIZIO         | A |
|---------------|---|
| MENU LANGUAGE |   |
| English       |   |
| Español       |   |
| Français      |   |
|               |   |
|               |   |
|               |   |
|               |   |
|               |   |
|               |   |
|               |   |
|               |   |
|               |   |
|               |   |
|               |   |
|               |   |
|               |   |
|               |   |
| <b>v</b> _    |   |
|               |   |

#### Setting the Time & Local Settings

To ensure the correct time is displayed when you press the **INFO** button, set the TV's time zone:

- 1. Press the **MENU** button on the remote. The on-screen menu is displayed.
- 2. Use the **Arrow** buttons on the remote to highlight **System** and press **OK**. The SYSTEM menu is displayed.
- 3. Use the **Arrow** buttons on the remote to highlight **Time and Local Settings** and press **OK**. The menu headed by the local date and time is displayed.
- Highlight Time Zone and press OK. The TIME ZONE menu is displayed.

| Alaska<br>Hawaii<br>Pacific<br>Mountain<br>Central<br>Eastern<br>Atlantic<br>Newfoundland<br>Indiana | Hawaii<br>Pacific<br>Mountain<br>Central<br>Eastern<br>Atlantic<br>Newfoundland             |
|----------------------------------------------------------------------------------------------------|---------------------------------------------------------------------------------------------|
| Pacific<br>Mountain<br>Central<br>Eastern<br>Atlantic<br>Newfoundland<br>Indiana                     | Pacific<br>Mountain<br>Central<br>Eastern<br>Atlantic<br>Newfoundland<br>Indiana<br>Arizona |
| Mountain<br>Central<br>Eastern<br>Atlantic<br>Newfoundland<br>Indiana                                | Mountain<br>Central<br>Eastern<br>Atlantic<br>Newfoundland<br>Indiana<br>Arizona            |
| Central<br>Eastern<br>Atlantic<br>Newfoundland<br>Indiana                                            | Central<br>Eastern<br>Atlantic<br>Newfoundland<br>Indiana<br>Arizona                        |
| Eastern<br>Atlantic<br>Newfoundland<br>Indiana                                                       | Eastern<br>Atlantic<br>Newfoundland<br>Indiana<br>Arizona                                   |
| Atlantic<br>Newfoundland<br>Indiana                                                                  | Atlantic<br>Newfoundland<br>Indiana<br>Arizona                                              |
| Newfoundland<br>Indiana                                                                              | Newfoundland<br>Indiana<br>Arizona                                                          |
| Indiana                                                                                              | Indiana<br>Arizona                                                                          |
|                                                                                                    | Arizona                                                                                     |
|                                                                                                    |                                                                                             |
| Arizona                                                                                              | □ <b>∨</b> ◊                                                                                |
|                                                                                                    |                                                                                             |

VIZIO

- 5. Highlight your time zone and press OK.
- Highlight Daylight Saving and press OK. The Daylight Saving menu is displayed. Choose On if your locale observes daylight savings time, or Off if it does not.
- If you are in the United States, highlight Zip Code. Enter your Zip code using the keypad on the remote, then press OK. Zip codes are often used by V.I.A. Plus Apps to give you the most accurate location-based information, such as weather or news.
- 8. Highlight **Country** and press **OK**. The Country menu is displayed.
- 9. Highlight your country and press OK.

10. Press the **EXIT** button on the remote.

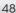

#### Adjusting the CEC Settings

The CEC function on your TV enables you to control HDMI-connected devices with the included remote without any additional programming.

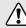

Not all HDMI devices support CEC. See your device's user manual for details.

To enable, disable, or adjust CEC settings:

- 1. Press the **MENU** button on the remote. The on-screen menu is displayed.
- 2. Use the **Arrow** buttons on the remote to highlight **System** and press **OK**. The SYSTEM menu is displayed.
- 3. Use the **Arrow** buttons on the remote to highlight **CEC** and press **OK**. The CEC menu is displayed.
- 4. Use the Arrow and OK buttons to adjust each setting:
  - CEC Function To use CEC, you must select Enable.
  - System Audio Control When system audio control is on, you can control your device's audio using the TV's remote control.
  - **Device Discovery** Use this function to determine if your device is connected and supports CEC.
- 5. Press the **EXIT** button on the remote.

#### Turning the Power Indicator On or Off

The Power Indicator on the front of your TV normally does not glow when the TV is on. You can change this setting if you prefer the light to be on.

To turn the Power Indicator Light on or off:

- 1. Press the **MENU** button on the remote. The on-screen menu is displayed.
- 2. Use the **Arrow** buttons on the remote to highlight **System** and press **OK**. The SYSTEM menu is displayed.
- 3. Highlight Power Indicator and press OK.
- 4. Use the **Up/Down Arrow** buttons to select **On** or **Off**, then press **OK**.

#### **USING THE RESET & ADMIN MENU**

You can use the TV's Reset & Admin menu to restore the TV to its factory default settings.

#### Restoring the TV to Factory Default Settings

All of the on-screen menu settings can be reset to the factory defaults.

If you restore the TV to the factory default settings, all changes you have made to the settings will be lost!

This includes any V.I.A. Plus Apps that you have added and any changes you have made to the settings for those Apps.

To restore the TV to its factory default settings:

- 1. Press the **MENU** button on the remote. The on-screen menu is displayed.
- 2. Use the **Arrow** buttons on the remote to highlight **System** and press **OK**. The SYSTEM menu is displayed.
- 3. Highlight **Reset & Admin** and press **OK**. The RESET & ADMIN menu is displayed.
- 4. Highlight Reset TV to Factory Defaults and press OK.
- 5. If you have changed the default parental control passcode, enter it now.

The TV displays, "Select Reset to restore all TV settings to factory defaults."

- 6. Highlight **Reset** and press **OK**.
- 7. Wait for the TV to turn off. The TV will turn back on shortly afterward and the Setup App will begin.

#### **USING THE GUIDED SETUP MENU**

#### **Using Guided Setup**

The TV's Setup App can be used to easily set up the TV tuner or to connect the TV with your network.

To use guided setup:

- Press the **MENU** button on the remote. The on-screen menu is displayed.
- 2. Highlight **Guided Setup** and press **OK**.
- 3. Highlight the guided setup you want to use and press **OK**:
  - Tuner Setup Set up the TV tuner.
  - Network Setup Connect the TV to the Internet using your network.
- 4. Follow the on-screen instructions. When finished, press the **EXIT** button on the remote.

| (               | IZIO         | A |
|-----------------|--------------|---|
| $\triangleleft$ | GUIDED SETUP |   |
| Tun             | er Setup     |   |
| Net             | work Setup   |   |
|                 |              |   |
|                 |              |   |
|                 |              |   |
|                 |              |   |
|                 |              |   |
|                 |              |   |
|                 |              |   |
|                 |              |   |
|                 |              |   |
|                 |              |   |
|                 |              |   |
|                 |              |   |
|                 |              |   |
|                 |              |   |
|                 |              |   |
|                 |              |   |
|                 |              |   |

#### **USING THE INFO WINDOW**

The Info Window can be displayed by pressing the INFO or GUIDE button on the remote:

- Press the INFO or GUIDE button one time to display channel, input, and display information.
- Press the INFO or GUIDE button two times to display the program title, program rating, audio information, and the start and end times of the program.

|              | Channel/I                                                                                                    | nput Ir | nformation |                | - Network/Display Informatio |                   |   |
|--------------|----------------------------------------------------------------------------------------------------|---------|------------|----------------|------------------------------|-------------------|---|
|              | 28-1<br>KCET-HD                                                                                                    | 10      | 30p        | 6:15pm         | • 000l                       | Normal            | ] |
|              | Oliver's Holiday S                                                                                                    | urprise | TV-PG V    | Dolby Digital- | - Stereo                     | 11:00AM - 12:00PM |   |
|              | Oliver wakes up one morning only to discover that his pals are missing. In this hour-long holiday special, Oliver goes on a journey in search of his pals. Who knows what he'll encounter on the way? |         |            |                |                              |                   |   |
| l<br>Program | n Title/Rating Info                                                                                                    | ormatic | n          |                | - Proo                       | ram Description   |   |

Program Description

**DIGITAL EPISODE GUIDE & INFO WINDOW** 

# Using the USB Media Player

#### USING THE USB MEDIA PLAYER

The USB Media Player allows you to connect a USB thumb drive to your TV and play music, video, or photos.

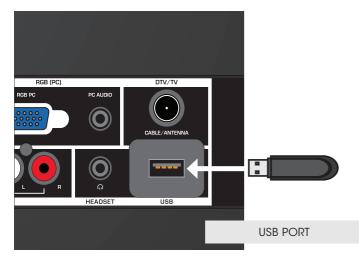

#### Preparing Your USB Drive to Play USB Media

To play USB media, you must first save your music or images onto a USB thumb drive:

- The USB thumb drive must be formatted as FAT32.
- Files on the USB thumb drive must end in a supported file extension (.mp3, .jpg, etc.).
- The player is not designed to play media from external hard drives or MP3 players.

#### Playing USB Media

To play your USB media:

- 1. Connect your USB thumb drive to the USB port on the side of the TV.
- 2. Use the Arrow buttons to highlight Yes and press the OK.

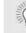

If the dialog box disappears, press the **V button** on the remote to go the next step.

- 3. Use the **Arrow** buttons to highlight your USB device in the list and press **OK**.
- 4. Use the Arrow buttons to highlight Photo and press OK.
- 5. Use the **Arrow** buttons to highlight the photo you want to display. Press **OK**. The photo displays.

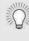

You can display your photos in fullscreen. Select the photo, press **OK**, then highlight **Fullscreen** and press **OK**.

#### Removing the USB Drive from the TV

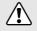

Do not remove the USB thumb drive while the TV is on. Doing so may damage the drive.

To safely remove your USB drive from the TV:

- 1. Turn off the TV.
- 2. Disconnect your USB thumb drive from the USB port on the side of the TV.

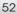

| Connected<br>Sources                                                                                                    | Back Button<br>Highlight this button<br>and press OK to return<br>to the previous screen. | Now Playing Information<br>Displays song title, album title, and artist name.<br>Progress Bar<br>Displays the duration of the current-<br>ly-playing song. The blue bar will<br>lengthen as the song progresses. | Album Art<br>If included on the<br>USB thumb drive and<br>associated with your music,<br>the album art will display<br>here.                                                                             |
|----------------------------------------------------------------------------------------------------|-------------------------------------------------------------------------------------------|----------------------------------------------------------------------------------------------------|----------------------------------------------------------------------------------------------------|
| Displays                                                                                                    |                                                                                           | On January Mix Comp<br>By Oliver                                                                                                    | •                                                                                                    |
| connected USB                                                                                                    | USB1: MyFlashDrive                                                                        | 5:50 8:46                                                                                                    |                                                                                                    |
| devices.                                                                                                    |                                                                                           | MyFlashDrive\Audio\root\My Music                                                                                                    |                                                                                                    |
|                                                                                                    |                                                                                           | # Track Album Artist Duration                                                                                                    |                                                                                                    |
| Current Folder ——                                                                                                    |                                                                                           | 1 Seminal Summer January Mix Comp JCheesy 2:42                                                                                                    |                                                                                                    |
| Current Folder                                                                                                    | My Music                                                                                  | 2 Downspin January Mix Comp JCheesy 6:20                                                                                                    |                                                                                                    |
|                                                                                                    | iviy iviusic                                                                              | 3         Fab Apple Dream         January Mix Comp         Oliver         8:46           4         Man of the Year         January Mix Comp         The Dash         4:21                                        |                                                                                                    |
| Playback Controls                                                                                                    |                                                                                           | 4         Man of the Year         January Mix Comp         The Dash         4:21           5         Maximal Smooth         January Mix Comp         Rio Steve         7:58                                      |                                                                                                    |
| Use to control audio<br>playback. Highlight Play<br>Pause, Previous, or Next<br>and press OK.<br>Toggle Music/Photos<br>Sort by Album/Artist/<br>Track | Browse Photos                                                                             | Page 1 of 1 Page Information If your USB thumb drive has more files than can be displayed on a single screen, the page information is displayed here.                                                            | Folder Contents/<br>Playlist<br>This area displays<br>the contents of the<br>currently selected<br>folder. You can<br>browse files and<br>folders using the<br>Arrow and OK<br>buttons on the<br>remote. |
|                                                                                                    |                                                                                           |                                                                                                    | MUSIC PLAYER                                                                                                    |
|                                                                                                    |                                                                                           |                                                                                                    |                                                                                                    |
|                                                                                                    |                                                                                           | 53                                                                                                    |                                                                                                    |

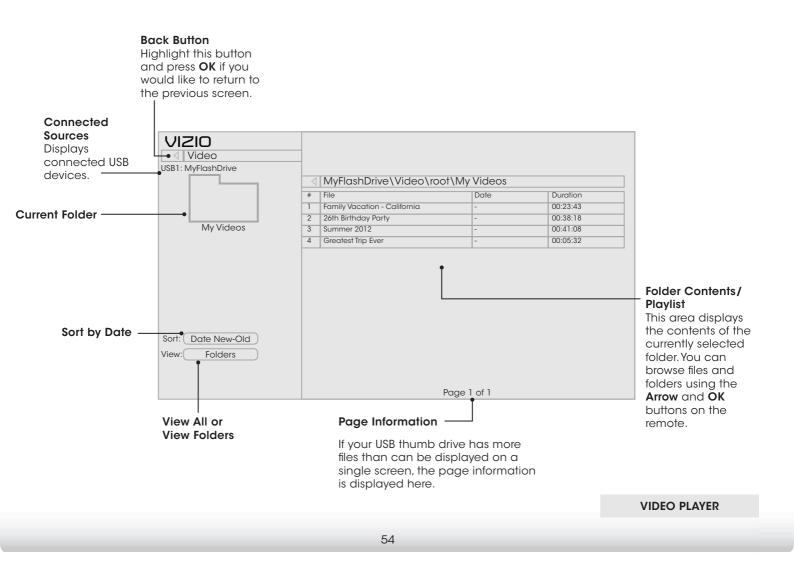

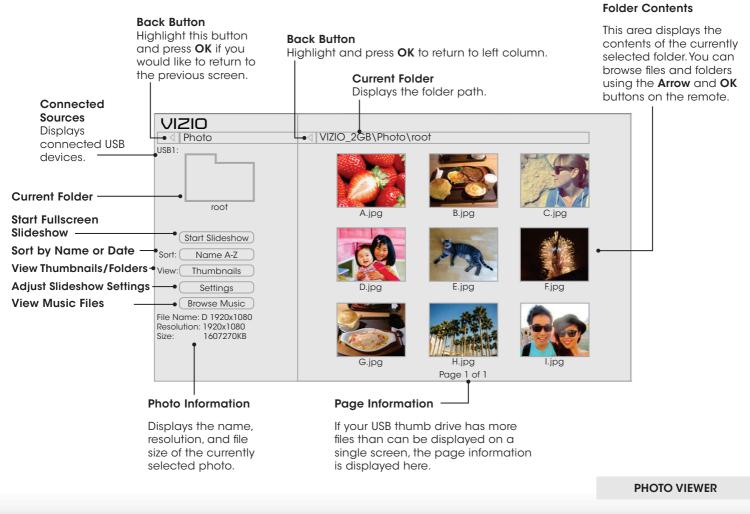

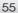

# Using VIZIO Internet Apps Plus<sup>®</sup> (V.I.A. Plus)

Vizio Internet Apps Plus (V.I.A. Plus) delivers popular online content to your TV. V.I.A. Plus features a selection of Apps that allow you to watch movies and TV shows, listen to music, get weather and news information, and more-all on demand.

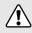

A high-speed Internet connection is required to receive product updates and to access online content.

See Using the Network Connection Menu on page 36 if your TV is not yet connected to your home network.

#### **USING THE V.I.A. PLUS APP DOCK**

The V.I.A. Plus App Dock is where all of your V.I.A. Plus Apps are accessed.

To launch an App from the Dock:

- 1. Press the **V Button** on the remote.
- Highlight an App by scrolling left and right using the Left/Right Arrow buttons on the remote. (The highlighted App is in the center of the dock.)
- 3. Press the **OK** button on the remote to launch the App.

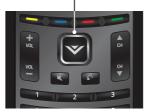

V Button

#### Using the Hot Keys

Use the following colored buttons on the remote to perform common V.I.A. Plus tasks:

- Yellow Not used.
- **Blue** Change the size of the main display window when an App is open in the sidebar.
- Red Not used.
- Green View settings for an open App.

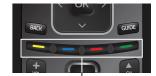

7

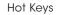

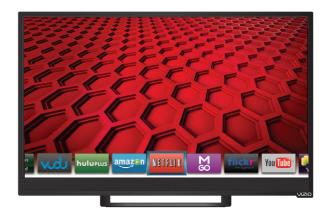

#### **USING THE FULLSCREEN V.I.A. PLUS APPS WINDOW**

The Fullscreen V.I.A. Plus Apps Window allows you to add and store Apps. The Apps on the first page are displayed in the Dock and Apps on additional pages can be moved to the Dock.

To open the Fullscreen V.I.A. Plus Apps Window:

- 1. Press the V Button on the remote twice.
- 2. Highlight an App by using the **Arrow** buttons on the remote.
- 3. Press the **OK** button on the remote to launch the App.
- My Apps Categories ٥ Features the Apps installed on your TV. M movies vdu You Tube NETFLIX amazon **hulu**plus WSJ  $\langle \phi \rangle$ facebook FLIXFLING eb Live Installed Apps The Apps displayed E FOOTBALL flickr here are also YAHOO! S YAHOO! S YAHOO! WEB VIDEOS available in the V.I.A. Plus App Dock. Revision3 20 CRACKLE Sports Mult FANDANGO tings Hold OK to edit book

Note: App location, appearance, and availability subject to change without notice.

App Tabs Browse through Apps on these tabs and add them to your My Apps tab.

57

Exit button on the remote.

4. To exit from an open App or to close the App Dock, press the

#### FULLSCREEN V.I.A. PLUS APPS WINDOW OVERVIEW

The Fullscreen V.I.A. Plus Apps Window allows you to add, delete, and organize your Apps. The My Apps tab displays Apps that are already installed on your TV. The Apps on the first page are displayed in the V.I.A. Plus App Dock.

Apps with a small lock icon in the right-hand corner cannot be deleted.

The following tabs are located at the top of your Fullscreen V.I.A. Plus Apps Window:

- My Apps: Displays Apps that are installed on your TV.
- Featured: Displays Apps that are recommended by Yahoo!
- Latest: Displays Apps that were most recently added to the library of Apps.

- All Apps: Displays every App that is available for download.
- Categories: Displays Apps sorted into categories: Spotlight, Yahoo!, Weather, News and Finance, Movies and TV, Photos and Video, Sports, Music, Social, Information, Fun and Games, Shopping, and Local TV.
- App Info (): Displays App software information and development settings.

# You can preview Apps without installing them. Simply highlight the App you wish to preview and press **OK** to open it.

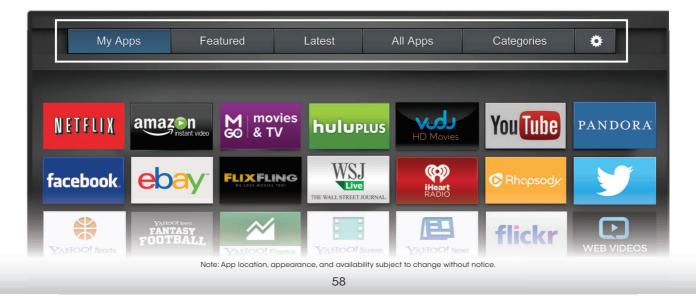

#### CUSTOMIZING THE V.I.A. PLUS APPS WINDOW

You can add, delete, and move Apps around on your My Apps tab for a custom look and feel.

#### Adding an App to the My Apps Tab

To add an App to your TV:

- 1. Use the **Arrow** buttons on the remote to highlight the App you wish to add.
- 2. Press and hold the **OK** button until [App Name] has been added to your My Apps list appears.

Once the App has been installed, a star appears in the top right-hand corner of the App icon as shown below.

#### Deleting an App from the My Apps Tab

To delete an App from your TV:

- 1. Use the **Arrow** buttons on the remote to highlight the App you wish to delete.
- 2. Press and hold the **OK** button. The following options appear:

Note: App location, appearance, and availability subject to change without notice.

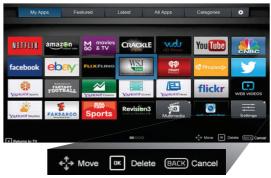

3. Press **OK** to delete the App. The following dialog box appears:

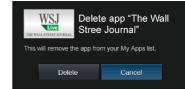

4. Use the Left/Right Arrow buttons to select Delete and press OK.

The App is removed from your My Apps tab.

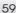

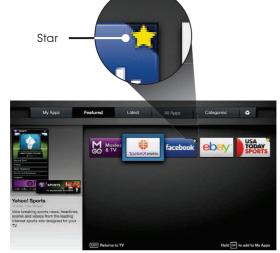

Note: App location, appearance, and availability subject to change without notice.

#### Moving an App in My Apps

You can organize your Apps on your My Apps tab by moving them where you want.

To move the Apps on your My Apps tab:

- 1. Use the **Arrow** buttons on the remote to highlight the App you wish to move.
- 2. Press and hold the  $\mathbf{OK}$  button. The following options appear:

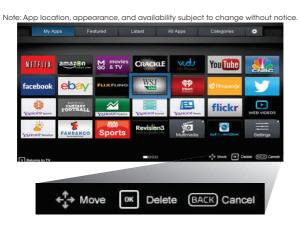

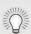

Only the Apps on the first page appear in the Dock.

3. Use the **Arrow** buttons to move the App to the desired location and press **OK** to place the App. When you can move the App, it appears as shown below.

Note: App location, appearance, and availability subject to change without notice.

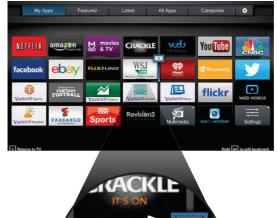

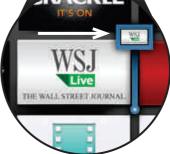

# **Troubleshooting & Technical Support**

# A

# Do you have questions? Find answers at **SUPPORT.VIZIO.COM**

### Find help with:

- New product setup
- Connecting your devices
- Technical problems
- Product updates and more

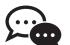

Live chat support available

# Your can also contact our award-winning support team at:

Phone:(877) 698-4946 (toll-free)Email:techsupport@VIZIO.com

#### Hours of Operation:

Monday - Friday: 7 AM TO 11 PM (CST) Saturday - Sunday: 9 AM TO 6 PM (CST)

Se habla Español • Nous parlons Français

|                      |                                                                 | Supp<br>your                                                                                                    | Accessories                                                                                   |        |
|----------------------|-----------------------------------------------------------------|----------------------------------------------------------------------------------------------------|-----------------------------------------------------------------------------------------------|--------|
| HOTVe                | Computers                                                       |                                                                                                    |                                                                                               |        |
| E-Series Popular Med | 607 Oass Ruch LED* (mon th                                      | of Constants of                                                                                                    | EDATIAN<br>NY Chan Haure LED" (Smart Di<br>EEDE-ANC<br>SY Case LED Synert TV                  |        |
|                      | ETHIS ASE<br>Course 30 Class Report (EU"<br>Smat IV<br>Size All |                                                                                                    |                                                                                               |        |
| M-Series Popular     | Models<br>M3211-A3<br>X° Casa Indor UED* Grion                  | MADTI-A3<br>TV AV Cess ReportED <sup>TM</sup> Short Te                                                                | MS016-A2R<br>90 Class Recy LED* 979/170<br>970 Trappy 200<br>M016-A3<br>and Recy LED* SYMPLEY |        |
| Support Tools        | MATTINA2<br>CO-Case Prove Leg-Case<br>Depart OAA Counterants    | MOSTÓ-A2<br>ner Cours Tours (HD) <sup>2</sup> Stand J<br>Waaranty & Terrorite Stand J<br>Marranty & Terrorite Stand J |                                                                                               |        |
|                      |                                                                 |                                                                                                    |                                                                                               |        |
|                      |                                                                 | Y                                                                                                    |                                                                                               | ED. 19 |

# A

#### The TV displays "No Signal."

- Press the **INPUT** button on the remote control to select a different input source.
- If you are using cable TV, satellite, or an antenna connected directly to the TV, scan for channels. See *Scanning for Channels on page 38*.

#### There is no power.

- Ensure the TV is plugged into a working electrical outlet.
- Ensure the power cable is securely attached to the TV.
- Press the **Power/Standby** button on the remote or on the side of the TV to turn the TV on.

#### The power is on, but there is no image on the screen.

- Ensure all cables are securely attached to the TV.
- Ensure all devices are connected correctly. Devices differ; see your device's user manual for details.
- Adjust Brightness, Contrast, or Backlight. See Adjusting the Picture Settings on page 25.
- Press the **INPUT** button on the remote to select a different input source.

#### There is no sound.

- Press Volume Up on the remote control.
- Press the **MUTE** button on the remote to ensure mute is off.
- Check the audio settings. See Adjusting the Audio Settings on page 33.
- Ensure the speakers are set to On.
- Ensure no headphones are connected to the TV.
- Check the audio connections of external devices (Blu-ray player, game console, cable/satellite box) that are connected to the TV.
- If you are using an antenna, the signal strength of the channel may be low. Ensure your antenna is connected securely to the TV and move the antenna around the room or close to a window for the best signal.

#### The sound is flat or dialog is not audible.

• Turn off Sound Leveling. See Adjusting the Audio Settings on page 33.

#### The colors on the TV don't look right.

- Adjust the Color and Tint settings in the Picture menu. See Adjusting the Picture Settings on page 25.
- Reset the picture settings. See Using the Reset & Admin Menu on page 50.
- Check all cables to ensure they are securely attached.

# A

#### The buttons on the remote aren't working.

- The **Red** and **Yellow** colored buttons below the **V button** do not work with this television.
- Ensure you are only pressing one button at a time.
- Point the remote directly at the TV when pressing a button.
- If the base is intalled, the remote must be at or above the level of the base.
- Replace the remote batteries with new ones. See Replacing the Batteries on page 11.

#### The image quality is not good.

- For the best image quality, view high-definition programs using digital sources. Connect your devices with HDMI cables.
- If you are using an antenna, the signal strength of the channel may be low. Ensure your antenna is connected securely to the TV and move the antenna around the room or close to a window for the best signal.

#### The picture is distorted.

- Nearby electrical devices may be interfering with the TV. Move the TV away from electrical appliances, cars, and fluorescent lights.
- Ensure all cables are securely attached.

#### The display image does not cover the entire screen.

 Set the TV image mode so that the picture fills the screen. Press the WIDE button on the remote until the screen is filled, and then press OK.

#### The TV has pixels (dots) that are always dark or always lit.

• Your HDTV is precision-manufactured using an extremely high level of technology. However, sometimes pixels may not display correctly. These types of occurrences are inherent to this type of product and do not constitute a defective product.

#### I see "noise" or static on the screen.

- When your TV's digital capabilities exceed a digital broadcast signal, the signal is up-converted (improved) to match your TV's display capabilities. This up-converting can sometimes cause irregularities in the image.
- If you are using an antenna, the signal strength of the channel may be low. Ensure your antenna is connected securely to the TV and move the antenna around the room or close to a window for the best signal.

#### When I change input source, the volume changes.

- The TV remembers the volume level on each input source. If the volume level on the new input source is higher or lower than the level on the source you switch from, the difference may be noticeable.
- Use the Volume Up/Down buttons on the remote to adjust the volume.

#### When I change input source, the display image changes size.

- The TV remembers the viewing mode on each input source. If the viewing mode on the new input source differs from the one on the input source you switch from, the difference may be noticeable.
- See Changing the Screen Aspect Ratio on page 23.

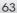

# **Specifications**

|                                    | E24-C1                                             |
|------------------------------------|----------------------------------------------------|
| Screen Size:                       | 24" Class                                          |
| Viewable Area:                     | 23.54"                                             |
| Dimensions w/ Stand:<br>w/o Stand: | 21.55″ x 14.55″ x 4.39″<br>21.55″ x 13.80″ x 2.11″ |
| Weight w/ Stand:<br>w/o Stand:     | 7.05 lbs<br>6.83 lbs                               |
| ТV Туре:                           | LED                                                |
| Refresh Rate:                      | 60 Hz                                              |
| Maximum Resolution:                | 1920 x 1080                                        |
| Pixel Pitch:                       | 0.271 mm (H) x 0.271 mm (V)                        |
| Response Time:                     | 5 ms                                               |
| Viewing Angle:                     | 170° (H) / 160° (V)                                |
| HDMI Inputs:                       | 1                                                  |
| Component Video Inputs:            | 1                                                  |
| Composite Inputs:                  | 1 (Shared with Component)                          |
| VGA plus Stereo Audio              | 1                                                  |
| RF Antenna Input:                  | 1                                                  |
| USB 2.0 Ports:                     | 1                                                  |
| Ethernet:                          | 1                                                  |
| Audio Outputs:                     | 3.5mm Analog Stereo Output                         |
|                                    |                                                    |

|                              | E24-C1                                                       |
|------------------------------|--------------------------------------------------------------|
| OSD Language:                | English, Spanish, French                                     |
| Remote Control Model:        | XRT112                                                       |
| Certifications:              | UL, CUL, FCC Class B,<br>HDMI (CEC, ARC), Dolby Digital Plus |
| Compliance:                  | Energy Star 6.0                                              |
| Voltage Range:               | 120V @ 60 Hz                                                 |
| Power Consumption:           | 25.7W                                                        |
| Standby Power:               | <1W                                                          |
| Zero Bright Pixel Guarantee: | Yes                                                          |

# **Limited Warranty**

#### **ON PARTS AND LABOR**

Covers units purchased as new in United States and Puerto Rico Only. VIZIO provides a warranty to the original purchaser of a new Product against defects in materials and workmanship for a period of one (1) year of non-commercial usage and ninety (90) days of commercial use. If a Product covered by this warranty is determined to be defective within the warranty period, VIZIO will either repair or replace the Product at its sole option and discretion.

To obtain warranty service, contact VIZIO Technical Support via e-mail: TechSupport@VIZIO.com or via phone at 877 MY VIZIO (877.698.4946) from 7:00AM to 11:00PM Monday through Friday and 9:00AM to 6:00PM Saturday and Sunday, Pacific Time, or visit www.VIZIO.com. PRE-AUTHOR-IZATION MUST BE OBTAINED BEFORE SENDING ANY PRODUCT TO A VIZIO SERVICE CENTER. Proof of purchase in the form of a purchase receipt or copy thereof is required to show that a Product is within the warranty period.

#### Parts and Labor

There will be no charge for parts or labor during the warranty period. Replacement parts and Products may be new or recertified at VIZIO's option and sole discretion. Replacement parts and Products are warranted for the remaining portion of the original warranty or for ninety (90) days from warranty service or replacement, whichever is greater.

#### Type of Service

Defective Products must be sent to a VIZIO service center to obtain warranty service. VIZIO is not responsible for transportation costs to the service center, but VIZIO will cover return shipping to the customer. PRE-AUTHORIZATION IS REQUIRED BEFORE SENDING ANY PRODUCT TO A VIZIO SERVICE CENTER FOR WARRANTY SERVICE.

Product returns to VIZIO's service centers must utilize either the original carton box and shipping material or packaging that affords an equal degree of protection.VIZIO Technical Support will provide instructions for packing and shipping the covered Product to the VIZIO service center.

#### **Limitations and Exclusions**

VIZIO's one-year limited warranty only covers defects in materials and workmanship. This warranty does not cover, for example: cosmetic damage, normal wear and tear, improper operation, improper voltage supply or power surges, signal issues, damages from shipping, acts of God, any type of customer misuse, modifications or adjustments, as well as installation and set-up issues or any repairs attempted by anyone other than by a VIZIO authorized service center. Products with unreadable or removed serial numbers, or requiring routine maintenance are not covered. This one year limited warranty does not cover Products sold "AS IS", "FACTORY RECERTIFIED", or by a non-authorized reseller.

THERE ARE NO EXPRESS WARRANTIES OTHER THAN THOSE LISTED OR DESCRIBED ABOVE. ANY IMPLIED WARRANTIES, INCLUDING ANY IMPLIED WARRANTY OF MERCHANTABILITY AND FITNESS FOR A PARTICULAR PURPOSE, SHALL BE LIMITED IN DURATION TO THE PERIOD OF TIME SET FORTH ABOVE, VIZIO'S TOTAL LIABILITY FOR ANY AND ALL LOSSES AND DAMAGES RESULTING FROM ANY CAUSE WHATSOEVER INCLUDING VIZIO'S NEGLIGENCE, ALLEGED DAMAGE, OR DEFECTIVE GOODS, WHETHER SUCH DEFECTS ARE DISCOVERABLE OR LATENT, SHALL IN NO EVENT EXCEED THE PURCHASE PRICE OF THE PRODUCT. VIZIO SHALL NOT BE RESPONSIBLE FOR LOSS OF USE, LOSS OF INFORMATION OR DATA, COMMERCIAL LOSS, LOST REVENUE OR LOST PROFITS, OR OTHER INCIDENTAL OR CONSEQUENTIAL DAMAGES. SOME STATES DO NOT ALLOW LIMITATIONS ON HOW LONG AN IMPLIED WARRANTY LASTS OR THE EXCLUSION OF INCIDENTAL OR CONSEQUENTIAL DAMAGES, SO THE ABOVE LIMITATIONS OR EXCLUSIONS MAY NOT APPLY TO YOU. THIS WARRANTY GIVES YOU SPECIFIC LEGAL RIGHTS, AND YOU MAY ALSO HAVE OTHER RIGHTS, WHICH VARY FROM STATE TO STATE. THIS WARRANTY IS SUBJECT TO CHANGE WITHOUT NOTICE.

CHECK WWW.VIZIO.COM FOR THE MOST CURRENT VERSION.

#### Personal Data

If your VIZIO product is capable of storing personal data and other information, ALL CONTENTS AND INFORMATION WILL BE DELETED IN THE COURSE OF SOME IN-HOME AND ALL SHIP-IN WARRANTY SERVICE. If this occurs, your product will be restored to you configured as originally purchased. You will be responsible for restoring all applicable data and passwords. Recovery and reinstallation of user data is not covered under this Limited Warranty. In order to protect your personal information, VIZIO recommends that you always clear all personal information from the unit before it is serviced, regardless of the servicer.

#### Zero Bright Pixel Defect Guarantee

This policy covers "zero bright pixel" defects for the duration of the limited "ONE YEAR WARRANTY" on select new product purchases. To determine if this guarantee applies to your product, refer to the "DETAILS" tab of the model's product information page (www.VIZIO.com) or look for the "zero bright pixel" guarantee on the box.

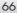

# Legal & Compliance

#### FCC Class B Radio Interference Statement

NOTE: This equipment has been tested and found to comply with the limits for a Class B digital device, pursuant to Part 15 of the FCC Rules. These limits are designed to provide reasonable protection against harmful interference in a residential installation. This equipment generates, uses and can radiate radio frequency energy, and if not installed and used in accordance with the instructions, may cause harmful interference to radio communications. However, there is no guarantee that interference will not occur in a particular installation. If this equipment does cause harmful interference to radio or television reception, which can be determined by turning the equipment off and on, the user is encouraged to try to correct the interference by one or more of the following measures:

- 1. Reorient or relocate the receiving antenna.
- 2. Increase the separation between the equipment and receiver.
- 3. Connect the equipment into an outlet on a circuit different from that to which the receiver is connected.
- 4. Consult the dealer or an experienced radio/TV technician for help.

This device complies with Part 15 of the FCC Rules. Operation is subject to the following two conditions: (1) this device may not cause harmful interference, and (2) this device must accept any interference received, including interference that may cause undesired operation.

#### Notice

- The changes or modifications not expressly approved by the party responsible for compliance could void the user's authority to operate the equipment.
- Shielded interface cables and AC power cord, if any, must be used in order to comply with the emission limits.
- The manufacturer is not responsible for any radio or TV interference caused by unauthorized modification to this equipment. It is the responsibilities of the user to correct such interference.

#### FCC warning

Changes or modifications not expressly approved by the party responsible for compliance with the FCC Rules could void the user's authority to operate this equipment.

This transmitter must not be co-located or operating in conjunction with any other antenna or transmitter.

D

Operations in the 5.15-5.25GHz band are restricted to indoor usage only.

#### Radiation exposure statement:

This equipment complies with FCC radiation exposure limits set forth for an uncontrolled environment. This equipment should be installed and operated with minimum distance 20cm between the radiator and your body.

#### Caution

Always use an AC/DC power adapter that is properly grounded. Use the AC cords listed below for each area.

USA: UL Canada: CSA Germany: VDE UK: BASE/BS Japan: Electric Appliance Control Act

#### Open Source Software Notice

Your VIA device may contain GPL executables and LGPL libraries that are subject to the PL2.0/LGPL2.1 License Agreements. VIZIO offers to provide source code to you on CD-ROM for a processing fee covering the cost of performing such distribution, such as the cost of media, shipping and handling upon request made to VIZIO at <u>www.VIZIO.com</u>.

This offer is valid for a period of three (3) years from the date of the distribution of this VIA device by VIZIO.

You can obtain a copy of the GPL, LGPL licenses from:

http://www.gnu.org/licenses/old-licenses/gpl-2.0.html and

http://www.gnu.org/licenses/oldlicenses/lgpl-2.1.html

You can also obtain a copy of gSOAP public license from:

http://www.cs.fsu.edu/~engelen/license.html

Please visit <u>www.VIZIO.com</u> for attribution of copyrights to any open source software on your VIZIO VIA device.

Permission is hereby granted, free of charge, to any person obtaining a copy of any such software and associated documentation files (the "Open Source Software"), to deal in the Open Source Software without restriction, including without limitation the rights to use, copy, modify, merge, publish, distribute, sublicense, and/or sell copies of the Open Source Software, and to permit persons to whom the Open Source Software is furnished to do so, subject to the following conditions:

THE SOFTWARE IS PROVIDED "AS IS", WITHOUT WARRANTY OF ANY KIND,

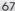

EXPRESS OR IMPLIED, INCLUDING BUT NOT LIMITED TO THE WARRANTIES OF ERCHANTABILITY, FITNESS FOR A PARTICULAR PURPOSE AND NONINFRINGEMENT. IN NO EVENT SHALL THE AUTHORS OR COPYRIGHT HOLDERS BE LIABLE FOR ANY CLAIM, DAMAGES OR OTHER LIABILITY, WHETHER IN AN ACTION OF CONTRACT, TORT OR OTHERWISE, ARISING FROM, OUT OF OR IN CONNECTION WITH THE SOFTWARE OR THE USE OR OTHER DEALINGS IN THE SOFTWARE.

#### **VIZIO** Internet Applications Disclaimer

VIZIO Internet Applications ("VIA") affords the opportunity to access third party Internet product offerings or services ("VIA Services") on certain VIZIO TVs. The VIA Services accessible herein are provided as per our agreement with these third parties. These agreements are subject to change, interruption, suspension (including termination) at any time and for various reasons. VIZIO makes no warranties or representations that any particular VIA Service will be accessible, available, function in any particular manner or function at all.

To use these VIA Services, you must obtain access to the Internet, either directly or through devices that access the Internet and pay any service fees associated with such access. In addition, you must provide all equipment necessary to make such connection to the Internet including a modem or other Internet access device.

VIZIO or said third parties providing VIA Services reserve the right to delete data from their servers, or prevent access to their servers or to change data categories, product offerings or service levels for any reason that VIZIO or said third parties deem sufficient in their sole discretion at any time, without notice. Some or all of the data or functionality of VIA Services may require additional payment by you. However, in no event will you be charged for any VIA Services unless those charges are made available to you in advance. VIZIO makes no warranties or representations of any kind as to the data servers of such third party providers of any VIA Services. Furthermore, we do not review, control, or endorse the content, products or services of VIA Services or their data servers.

Your rights to use the widget links to access VIA Services is governed by the VIZIO Internet Applications Software License Agreement ("VIA Software License Agreement"), the terms of which are available in your Product Guide, all of which are incorporated herein by this reference. In the event of a conflict between this VIZIO Internet Applications Disclaimer and the VIA Software License Agreement, the VIA Software License Agreement shall control.

#### VIZIO INTERNET APPLICATIONS SOFTWARE LICENSE AGREEMENT

68

THE FOLLOWING AGREEMENT EXPLAINS HOW YOU MAY USE THE VIZIO INTERNET APPLICATIONS ("VIA") TO ACCESS THIRD PARTY INTERNET PRODUCT OFFERINGS AND SERVICES ("VIA SERVICES") AND THE VIZIO SOFTWARE INSTALLED ON YOUR VIZIO HD TV. BY USING THE VIZIO INTERNET APPLICATIONS, YOU CONSENT AND AGREE TO BE BOUND BY ALL OF THE TERMS AND CONDITIONS BELOW AND YOU MAY, SUBJECT TO THOSE TERMS AND CONDITIONS, USE THE VIZIO SOFTWARE AND ACCESS THE VIA SERVICES.

#### **VIZIO SOFTWARE LICENSE AGREEMENT**

The following terms and conditions govern the use of any software on your VIZIO HD TV:

1. General. The software, documentation and any fonts accompanying this License Agreement whether on disk, in read only memory, on any other media or in any other form (collectively the "VIZIO Software") are licensed, not sold, to you by VIZIO, Inc. ("VIZIO") for use only under the terms of this License Agreement, and VIZIO reserves all rights not expressly granted to you. The rights granted herein are limited to VIZIO's and its third party licensors' intellectual property rights in the VIZIO Software and do not include any other patents or intellectual property rights. You own the media on which the VIZIO Software is recorded or resides but VIZIO and/or its licensor(s) retain ownership of the VIZIO Software itself. The terms of this License Agreement will govern any software upgrades provided or made available by or through VIZIO that replace and/or supplement the original VIZIO Software, unless such upgrade is accompanied by a separate license in which case the terms of that license will govern.

2. Permitted Uses and Restrictions. This License Agreement allows you to use the VIZIO Software and, through functions solely found within the VIZIO HD TV, this Agreement also allows you to install upgrades thereto. The VIZIO Software may be used to access VIA Services and view materials so long as such use is limited to materials in which you are authorized or legally permitted to view. You may not make the VIZIO Software or VIA Services available over a network or where it could be used by multiple televisions at the same time. Except as and only to the extent expressly permitted in this License Agreement or by applicable law, you may not copy, decompile, reverse engineer, disassemble, modify, or create derivative works of the VIZIO Software or any part thereof. THE VIZIO SOFTWARE AND VIA SERVICES ARE NOT INTENDED FOR USE IN ANY EQUIPMENT OR ENVIRONMENT IN WHICH THE FAILURE OF THE VIZIO SOFTWARE OR VIA SERVICES COULD LEAD TO DEATH, PERSONAL INJURY, OR SEVERE PHYSICAL OR ENVIRONMENTAL DAMAGE.

3. Transfer. You may not rent, lease, lend, redistribute or sublicense the VIZIO Software or access to the VIA Services. You may, however, make a one-time permanent transfer of all of your license rights to the VIZIO Software to another party, provided that: (a) the transfer must include the VIZIO HD TV,

including all its component parts, original media, printed materials and this License Agreement; (b) you do not retain any copies of the VIZIO Software, full or partial, including copies stored on a computer or other storage device; and (c) the party receiving the VIZIO HD TV and VIZIO Software reads and agrees to accept the terms and conditions of this License Agreement.

4. Consent to Use of Collected Data. You agree that VIZIO and its third party providers of VIA Services may collect and use technical, non-technical and related information, including but not limited to information about your use of the VIZIO Software, the VIA Services, content viewed and attached peripherals, products or services purchased, that is gathered periodically to facilitate the provision of software updates, product support and other services to you, including additional or different VIA Services related to the VIZIO Software and to verify compliance with the terms of this License Agreement. VIZIO and its third party providers of VIA Services and/or other periodically is information, as long as it is in a form that does not personally identify you, to improve our products or to provide services or technologies to you.

5. VIA Services and other Services. The VIZIO software affords the opportunity to access third party Internet product offerings or services ("VIA Services"). The VIA Services accessible herein are provided as per our agreement with certain third parties. These agreements are subject to change, interruption, suspension, removal (including termination) at any time and for various reasons. Moreover, VIZIO or its third party providers of VIA Services reserve the right to delete data from their servers, or prevent access to their servers or to change data categories, product offerings or service levels for any reason that VIZIO or said third parties deem sufficient in their sole discretion at any time, without notice. VIZIO may also impose additional or different limits on the use of or access to certain VIA Services, in any case and without notice or liability. VIZIO makes no warranties or representations that any particular VIA Service will be accessible, available, function in any particular manner or function at all.

Use of the VIA Services may require you to accept additional terms of service or end user license agreements which will be presented to you before you can use such Services. Some or all of the data, functionality of VIA Services may require additional payment by you. However, in no event will you be charged for any VIA Services unless those charges are made available to you in advance.

6. Disclaimer as to Content on VIA Services. Certain VIA Services may include materials from third parties or links to certain third party data servers. You acknowledge and agree that VIZIO is not responsible for examining or evaluating the content or accuracy of any VIA Services, their data servers or related third-party materials. VIZIO does not warrant or endorse and does not assume and will not have any liability or responsibility for any third-party materials or websites, or for any other materials, products, or services of third parties. Links to VIA Services and any associated links to other data servers are provided solely as a convenience to you. To the extent provided, content types or descriptions of VIA Services provided for convenience, and you acknowledge and agree that VIZIO does not guarantee their accuracy. You understand that by using any of the VIA Services, you may encounter content that may be deemed offensive, indecent, or objectionable, which content may or may not be identified as at your sole risk and that VIZIO shall have no liability to you for content that may be found to be offensive, indecent, or objectionable.

You agree that you will not use any third-party materials in a manner that would infringe or violate the rights of any other party, and that VIZIO is not in any way responsible for any such use by you.

7. Internet Access Required. To use these VIA Services, you must obtain access to the Internet, either directly or through devices that access the Internet and pay any service fees associated with such access. In addition, you must provide all equipment necessary to make such connection to the Internet including a modem or other Internet access device.

8. Upgrades, Support. VIZIO or its third party providers may elect, but shall be under no obligation, to provide you with customer support and/or software upgrades, enhancements, or modifications to the VIZIO Software or VIA Services (collectively, "Support"), in its sole discretion, and may terminate such Support at any time without notice to you. VIZIO and its third party providers reserve the right to charge you for any Support it provides but will make a schedule of those charges available to you prior to your incurring any costs.

9. Termination. This License is effective until terminated. Your rights under this License will terminate automatically without notice from VIZIO if you fail to comply with any term(s) of this License Agreement. Upon the termination of this License Agreement, you shall cease all use of the VIZIO Software and VIA Services.

10. Limited Warranty on VIZIO Media. VIZIO warrants the media on which the VIZIO Software is recorded and delivered by VIZIO to be free from defects in materials and workmanship under normal use for a period of ninety (90) days from the date of original retail purchase. Your exclusive remedy under this Section shall be, at VIZIO's option, a refund of the purchase price of the product containing the VIZIO Software or replacement of the VIZIO Software which is returned to VIZIO or a VIZIO authorized representative with a copy of the receipt. THIS LIMITED WARRANTY AND ANY IMPLIED WARRANTIES ON THE MEDIA INCLUDING, BUT NOT LIMITED TO, THE IMPLIED WARRANTIES

OF MERCHANTABILITY, OF SATISFACTORY QUALITY, AND OF FITNESS FOR A PARTICULAR PURPOSE, ARE LIMITED IN DURATION TO NINETY (90) DAYS FROM THE DATE OF ORIGINAL RETAIL PURCHASE. SOME JURISDICTIONS DO NOT ALLOW LIMITATIONS ON HOW LONG AN IMPLIED WARRANTY LASTS, SO THE ABOVE LIMITATION MAY NOT APPLY TO YOU. THE LIMITED WARRANTY SET FORTH HEREIN IS THE ONLY WARRANTY MADE TO YOU AND IS PROVIDED IN LIEU OF ANY OTHER WARRANTIES (IF ANY) CREATED BY ANY DOCUMENTATION OR PACKAGING. THIS LIMITED WARRANTY GIVES YOU SPECIFIC LEGAL RIGHTS, AND YOU MAY ALSO HAVE OTHER RIGHTS WHICH VARY BY JURISDICTION.

11. Disclaimer of Warranties. YOU EXPRESSLY ACKNOWLEDGE AND AGREE THAT USE OF THE VIZIO SOFTWARE AND VIA SERVICES (AS DEFINED ABOVE) IS AT YOUR SOLE RISK AND THAT THE ENTIRE RISK AS TO SATISFACTORY QUALITY, PERFORMANCE, ACCURACY AND EFFORT IS WITH YOU. EXCEPT FOR THE LIMITED WARRANTY ON MEDIA SET FORTH ABOVE AND TO THE MAXIMUM EXTENT PERMITTED BY APPLICABLE LAW, THE VIZIO SOFTWARE AND VIA SERVICES ARE PROVIDED "AS IS", WITH ALL FAULTS AND WITHOUT WARRANTY OF ANY KIND, AND VIZIO AND VIZIO'S THIRD PARTY PROVIDERS OF VIA SERVICES AND THIRD PARTY LICENSORS (COLLECTIVELY REFERRED TO AS "VIZIO" FOR THE PURPOSES OF SECTIONS 10 AND 11) HEREBY DISCLAIM ALL WARRANTIES AND CONDITIONS WITH RESPECT TO THE VIZIO SOFTWARE AND SERVICES, EITHER EXPRESS, IMPLIED OR STATUTORY, INCLUDING, BUT NOT LIMITED TO, THE IMPLIED WARRANTIES AND/OR CONDITIONS OF MERCHANTABILITY, OF SATISFACTORY QUALITY, OF FITNESS FOR A PARTICULAR PURPOSE, OF ACCURACY, OF QUIET ENJOYMENT, AND NON-INFRINGEMENT OF THIRD PARTY RIGHTS. VIZIO DOES NOT WARRANT AGAINST INTERFERENCE WITH YOUR ENJOYMENT OF THE VIZIO SOFTWARE OR VIA SERVICES, THAT THE FUNCTIONS CONTAINED IN THE VIZIO SOFTWARE OR VIA SERVICES WILL MEET YOUR REQUIREMENTS, THAT THE OPERATION OF THE VIZIO SOFTWARE OR VIA SERVICES WILL BE UNINTERRUPTED OR ERROR-FREE, OR THAT DEFECTS IN THE VIZIO SOFTWARE OR VIA SERVICES WILL BE CORRECTED. NO ORAL OR WRITTEN INFORMATION OR ADVICE GIVEN BY VIZIO OR A VIZIO AUTHORIZED REPRESENTATIVE SHALL CREATE A WARRANTY, SHOULD THE VIA SOFTWARE OR VIA SERVICES PROVE DEFECTIVE. YOU ASSUME THE ENTIRE COST OF ALL NECESSARY SERVICING, REPAIR OR CORRECTION. SOME JURISDICTIONS DO NOT ALLOW THE EXCLUSION OF IMPLIED WARRANTIES OR LIMITATIONS ON APPLICABLE STATUTORY RIGHTS OF A CONSUMER, SO THE ABOVE EXCLUSION AND LIMITATIONS MAY NOT APPLY TO YOU

12. Limitation of Liability. TO THE EXTENT NOT PROHIBITED BY LAW, IN NO EVENT SHALL VIZIO BE LIABLE FOR PERSONAL INJURY, OR ANY INCIDENTAL, SPECIAL, INDIRECT OR CONSEQUENTIAL DAMAGES WHATSOEVER, INCLUDING, WITHOUT LIMITATION, DAMAGES FOR LOSS OF PROFITS, LOSS OF DATA, BUSINESS INTERRUPTION OR ANY OTHER COMMERCIAL DAMAGES OR LOSSES, ARISING OUT OF OR RELATED TO YOUR USE OR INABILITY TO USE THE VIZIO SOFTWARE OR VIA SERVICES, HOWEVER CAUSED, REGARDLESS OF THE THEORY OF LIABILITY (CONTRACT, TORT OR OTHERWISE) AND EVEN IF VIZIO HAS BEEN ADVISED OF THE POSSIBILITY OF SUCH DAMAGES. SOME JURISDICTIONS DO NOT ALLOW THE LIMITATION OF LIABILITY FOR PERSONAL INJURY, OR OF INCIDENTAL OR CONSEQUENTIAL DAMAGES, SO THIS LIMITATION MAY NOT APPLY TO YOU. In no event shall VIZIO's total liability to you for all damages (other than as may be required by applicable law in cases involving personal injury) exceed the amount of twenty five dollars (\$25.00). The foregoing limitations will apply even if the above stated remedy fails of its essential purpose.

13. Export Control. You may not use or otherwise export or re-export the VIZIO Software except as authorized by United States law and the laws of the jurisdiction in which the VIZIO Software was obtained. In particular, but without limitation, the VIZIO Software may not be exported or re-exported (a) into any U.S. embargoed countries or (b) to anyone on the U.S. Treasury Department's list of Specially Designated Nationals or the U.S. Department of Commerce Denied Person's List or Entity List. By using the VIZIO Software, you represent and warrant that you are not located in any such country or on any such list. You also agree that you will not use these products for any purposes prohibited by United States law, including, without limitation, the development, design, manufacture or production of missiles, or nuclear, chemical or biological weapons.

14. Controlling Law and Severability. This License Agreement will be governed by and construed in accordance with the laws of the State of California, as applied to agreements entered into and to be performed entirely within California between California residents. This License Agreement shall not be governed by the United Nations Convention on Contracts for the International Sale of Goods, the application of which is expressly excluded. If for any reason a court of competent jurisdiction finds any provision, or portion thereof, to be unenforceable, the remainder of this License Agreement shall continue in full force and effect.

15. Complete Agreement; Governing Language. This License Agreement constitutes the entire agreement between the parties with respect to the use of the VIZIO Software licensed hereunder and supersedes all prior or contemporaneous understandings regarding such subject matter, with the exception of any additional terms and conditions you are required to accept if you choose to access VIA Services which will govern your use of such VIA Services. No amendment to or modification of this License Agreement will be binding unless in writing and signed by VIZIO. Any translation of this License Agreement is done for local requirements and in the event of a dispute between the English and any non-English versions, the English version of this License Agreement shall govern.

#### Other

Image(s) used under license from Shutterstock.com

© 2015 VIZIO INC. ALL RIGHTS RESERVED. 141017MH-US-NC